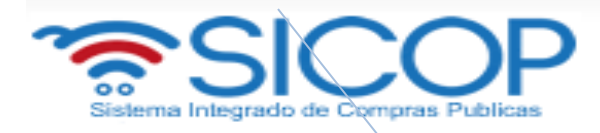

# **REGISTRO DE LA EJECUCIÓN DE GARANTÍAS**

**P-PS-104-04-2013**

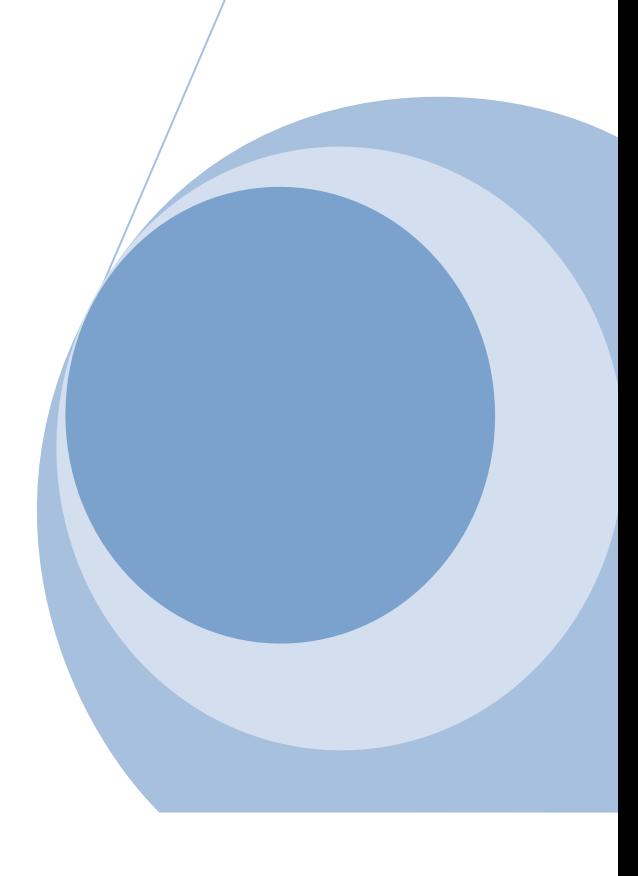

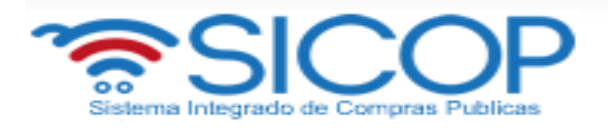

# **Contenido**

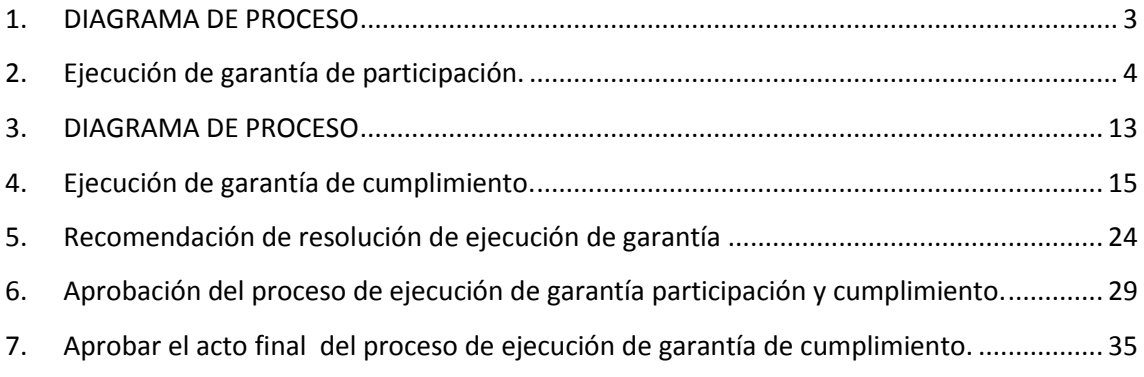

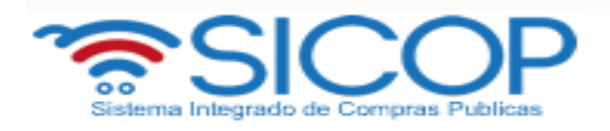

## <span id="page-2-0"></span>**1. DIAGRAMA DE PROCESO**

A continuación se muestran los pasos generales para registrar la ejecutar la garantía de participación, con cada uno de los roles.

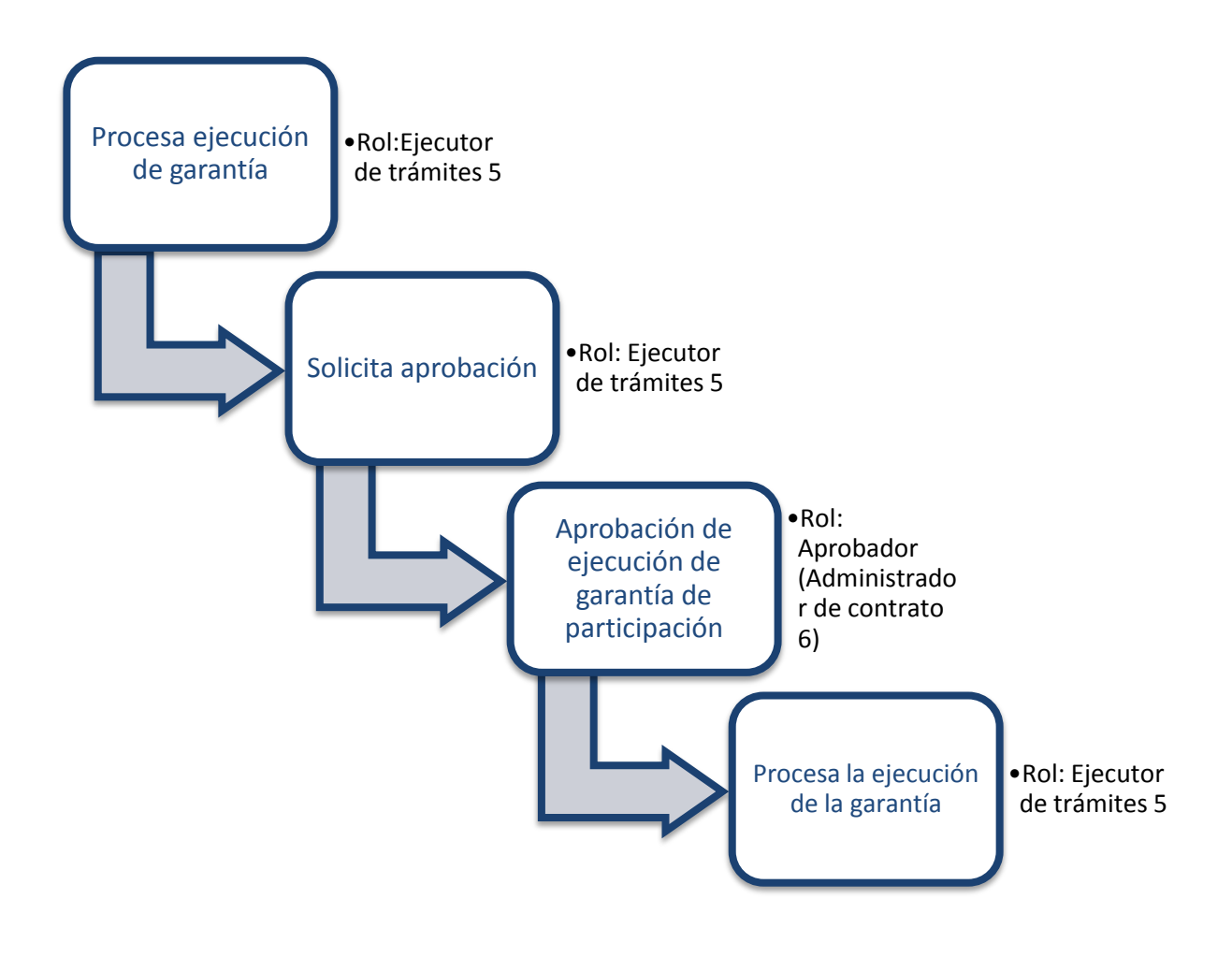

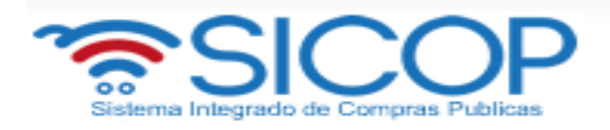

<span id="page-3-0"></span>**2. Ejecución de garantía de participación.** 

# **ROL: EJECUTOR DE TRÁMITES 5.**

- Debe hacer inicio de sesión y el sistema muestra la pantalla del portal.
- En la parte superior derecha oprima la opción "Instituciones compradoras".

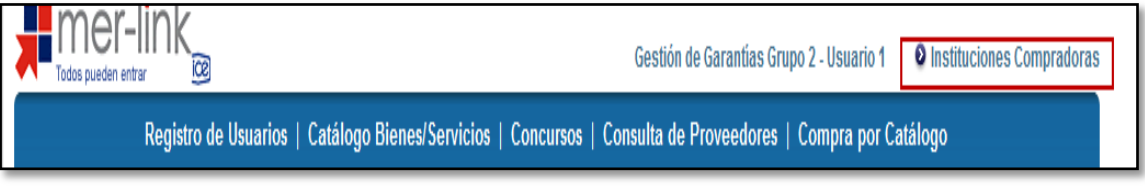

 En el menú "Procedimiento de la Institución Compradora", ubicado a la izquierda de la pantalla, seleccione opción "Garantía Electrónica"

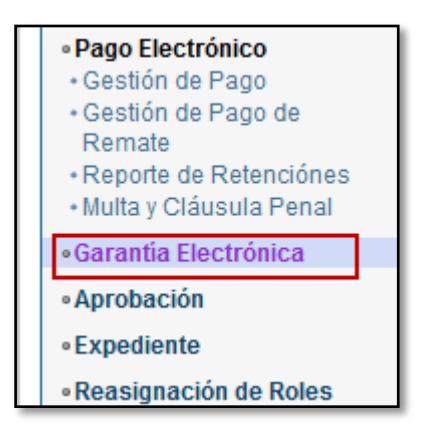

- El sistema despliega la pantalla "Listado de garantía", donde visualizamos varios motores de búsqueda. En caso que requería buscar una garantía utilizando los motores de búsqueda debe ingresar la información y luego oprimir el botón "consultar".
- El sistema despliega el listado de garantías, relacionadas a un número de procedimiento, el número de la garantía, identificación del proveedor, fecha de vencimiento y el estado de la misma.

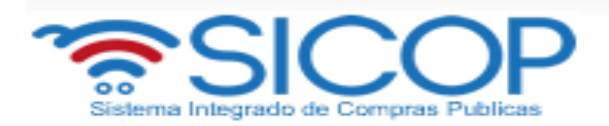

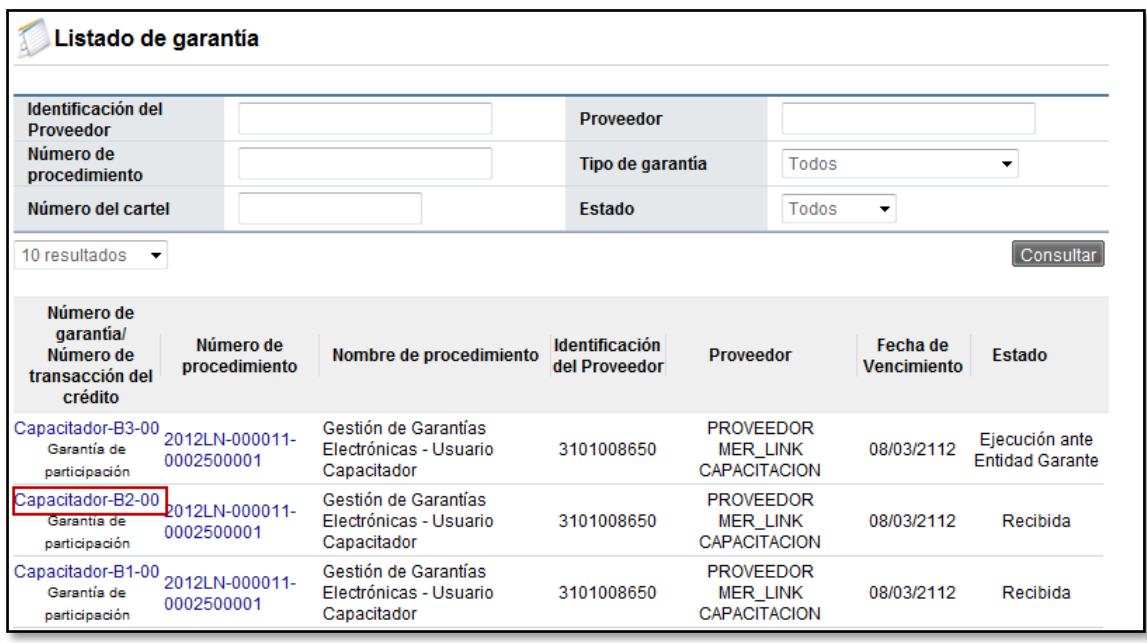

 Oprima sobre el número de la garantía de participación. El sistema despliega la pantalla "Consulta de garantía", donde vamos a consultar la información de la entidad garante, información de la institución a la cual se presentó la garantía de cumplimiento, información del contratista e información de la garantía.

Al final de la pantalla vemos los botones:

**Botón "Listado":** permite volver a la pantalla "Listado de garantía". **Botón "Procesar ejecución de garantía":** permite ejecutar de la garantía.

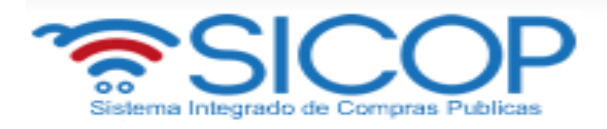

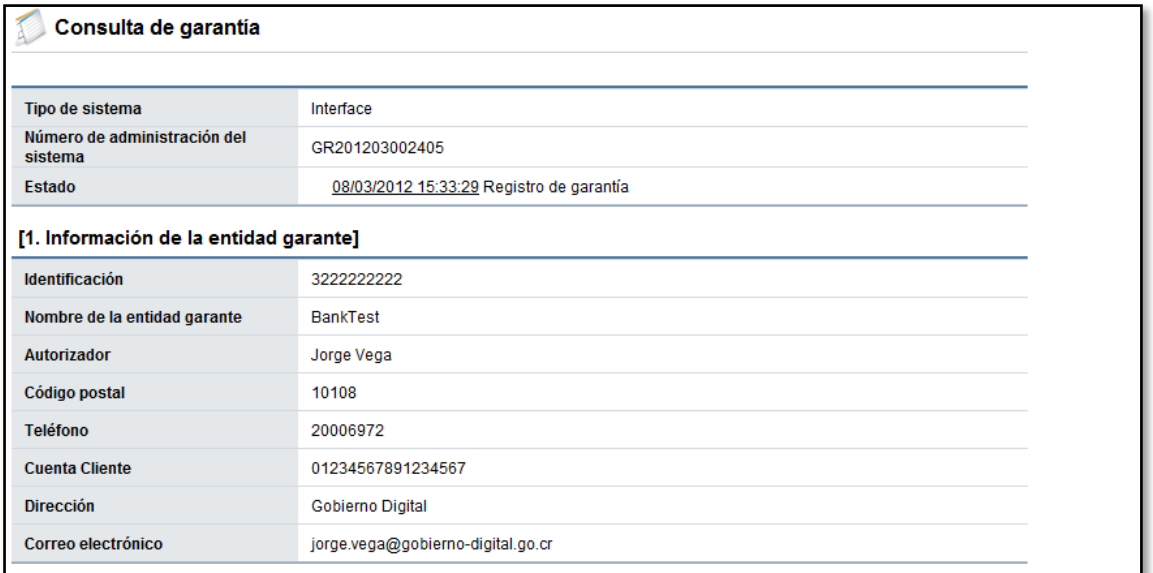

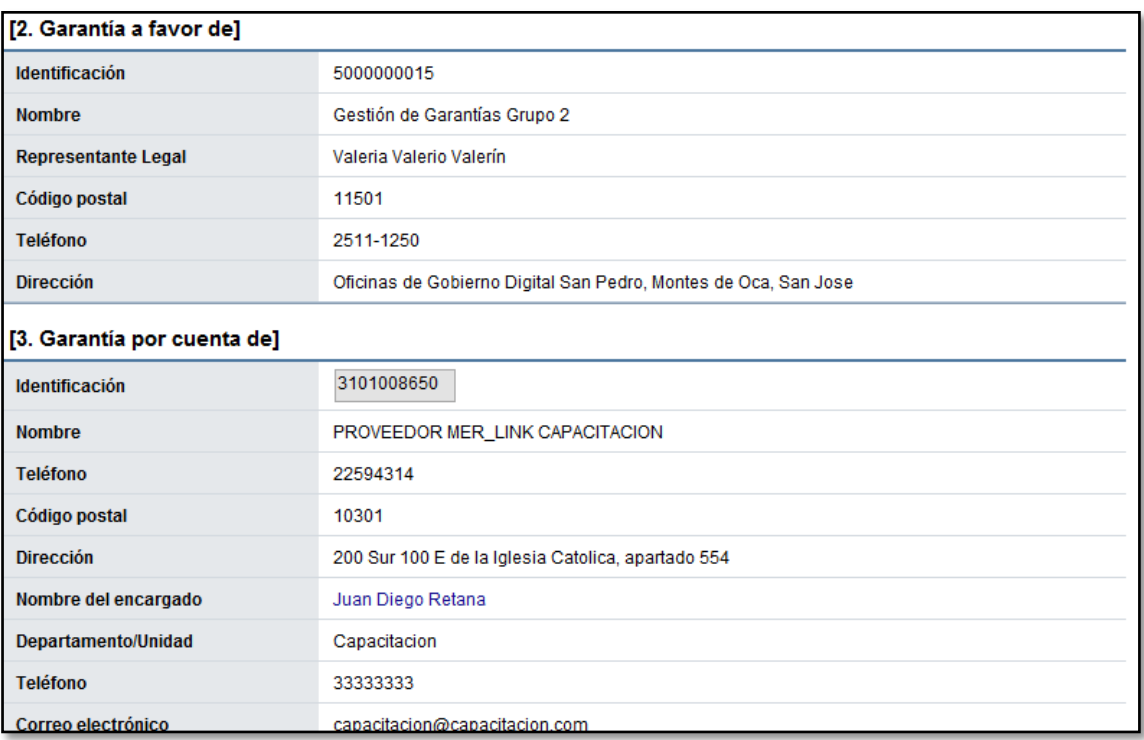

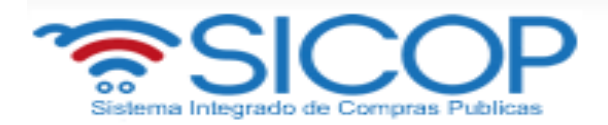

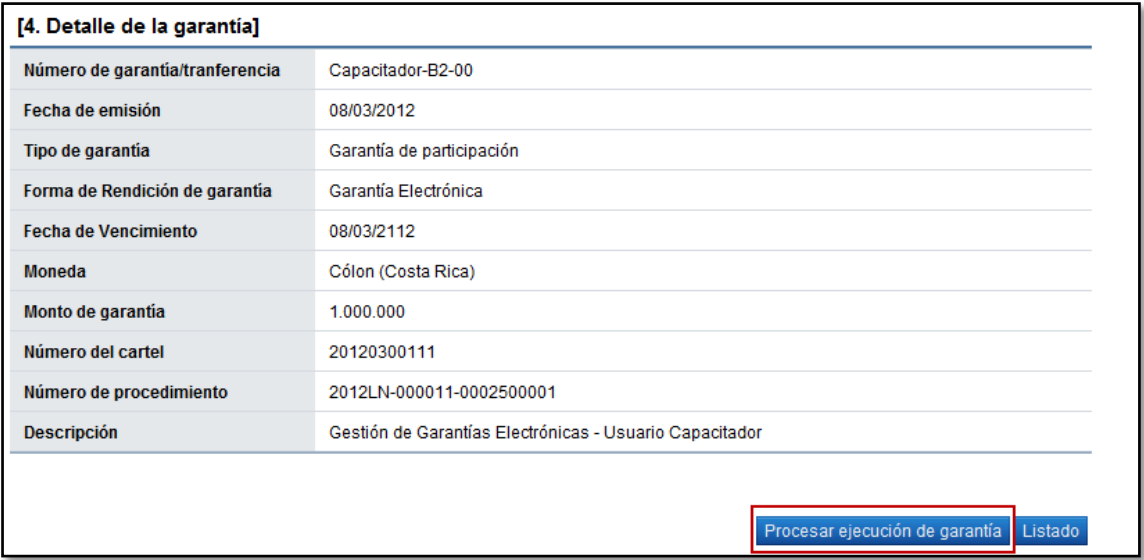

 Oprima el botón "Procesar ejecución de garantía". El sistema despliega la pantalla "Inicio de proceso de ejecución de garantía".

**SECCIÓN 1. Información de ejecución de garantía**: Se deben completar los campos:

- Monto a ejecutar
- Seleccionar si la ejecución es parcial o total
- Seleccionar el plazo de recepción de pruebas de descargo
- Completar el campo justificación de la ejecución de la garantía
- Completar el campo detalle de los hechos y las pruebas
- Seleccionar la cuenta donde se debe hacer el depósito
- El campo número de documento, el sistema lo completará en forma automática. Corresponde a la identificación la ejecución correspondiente.
- En caso de ser necesario adjuntar archivo (os)

El sistema muestra los siguientes botones:

**Botón "Listado":** Permite volver a la pantalla "Listado de garantía" **Botón "Regresar":** Permite volver a la pantalla "Consulta de garantía" **Botón "Registro completado":** Permite completar el registro de la ejecución de la garantía

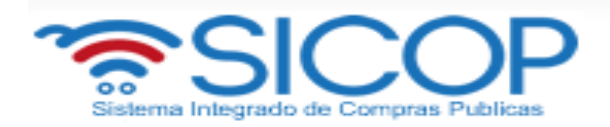

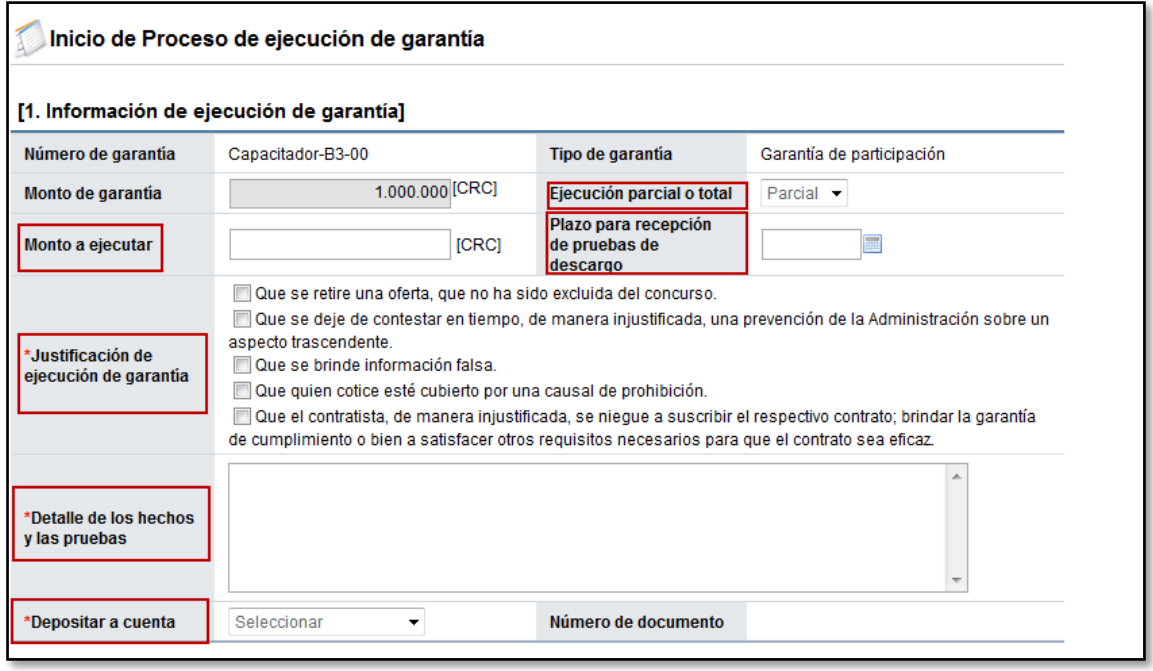

**SECCIÓN 2. Archivo Adjunto**: En caso de requerir adjuntar algún archivo adicional a la solicitud de contratación.

 Se debe oprimir el botón "Examinar", seleccionar el archivo y oprimir el botón "Agregar".

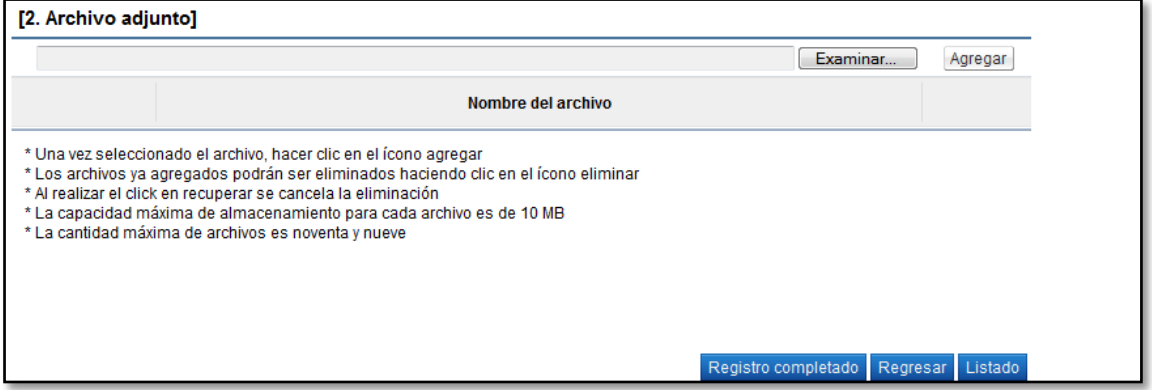

Una vez que ya completo los campos oprima el botón "Registro completado"

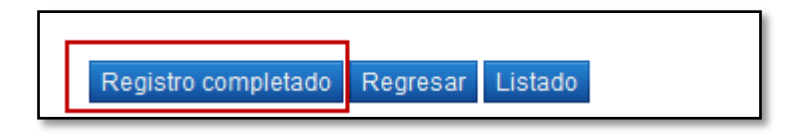

 Una vez que se guarda la información oprimiendo el botón "Registro Completado", se deberá realizar el proceso de notificación al proveedor fuera de línea, para que el

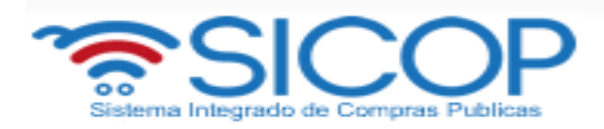

proveedor presente las pruebas de descargo, así mismo los documentos se deberán adjuntar en el expediente electrónico de SICOP.

**SECCIÓN 3. Recomendación de resolución de ejecución**: Ahora vamos a elaborar el acto final de la ejecución de la garantía. Para ello en la pantalla "Inicio de Proceso de ejecución de garantía", verificamos la sección titulada "Recomendación de resolución de ejecución", vamos a completar los campos: considerando, por tanto, seleccionar el tipo de ejecución en el campo se resuelve y detalle de la resolución. Oprima el botón "Guardar resultado de recomendación".

El campo número de resolución el sistema lo completa en forma automática, una vez que la recomendación sea guardada.

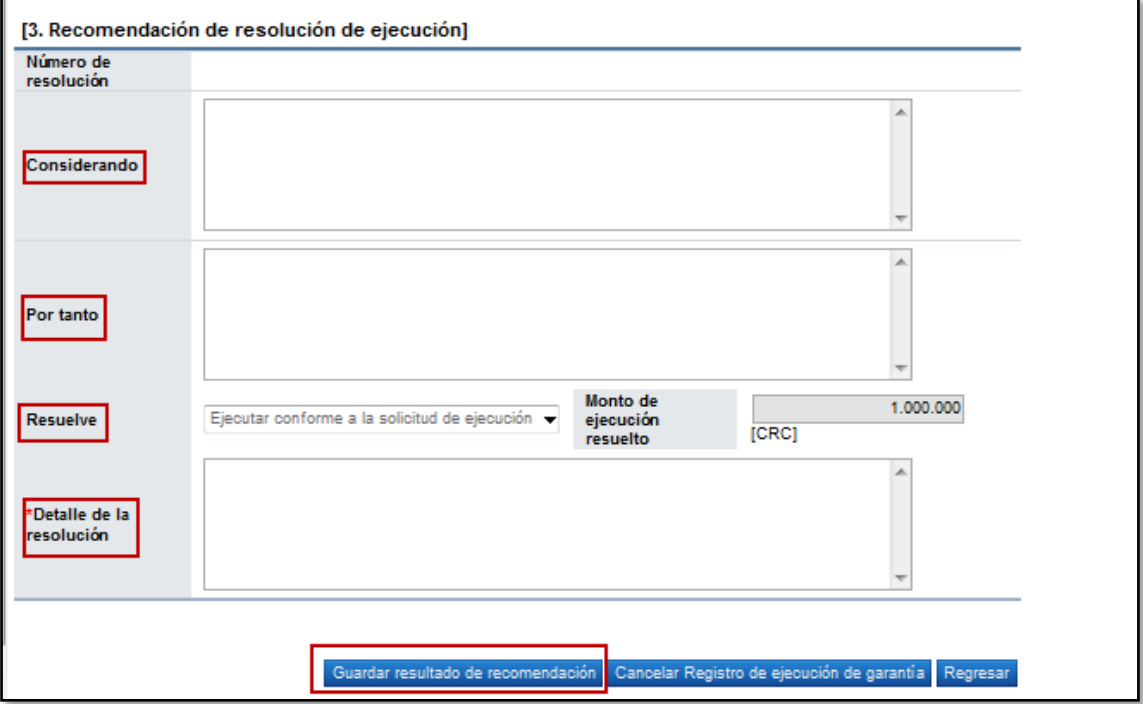

- El sistema despliega el mensaje emergente ¿Desea guardar el resultado de recomendación?, seleccione "Aceptar" y "Confirmar", en la pantalla emergente se muestra el número de documento generado automáticamente por el sistema.
- Para hacer modificaciones a la recomendación de resolución de ejecución una vez guardada, debe modificar el campo correspondiente y oprimir el botón "Modificar resultado de recomendación".
- Guardada la recomendación de resolución de ejecución el sistema activa la sección "7.

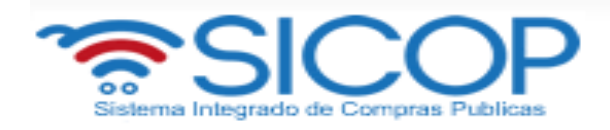

- Ahora vamos a buscar y seleccionar el usuario que tiene la competencia para aprobar este acto final.
	- En este proceso usted puede solicitar la aprobación máxima a 3 usuarios, únicamente un usuario es de carácter mandatorio. Oprima el botón "Buscar".
	- Al oprimir el botón "Buscar" el sistema muestra la pantalla "Buscar usuario de institución". Debe buscar el usuario para ello en el campo "Nombre y apellido" ingrese el nombre luego oprima el botón "Consultar".

Una vez que el sistema muestre el usuario oprima el nombre del aprobador.

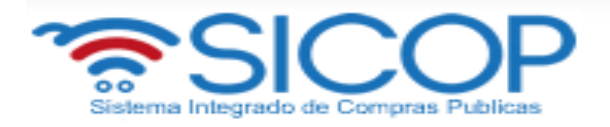

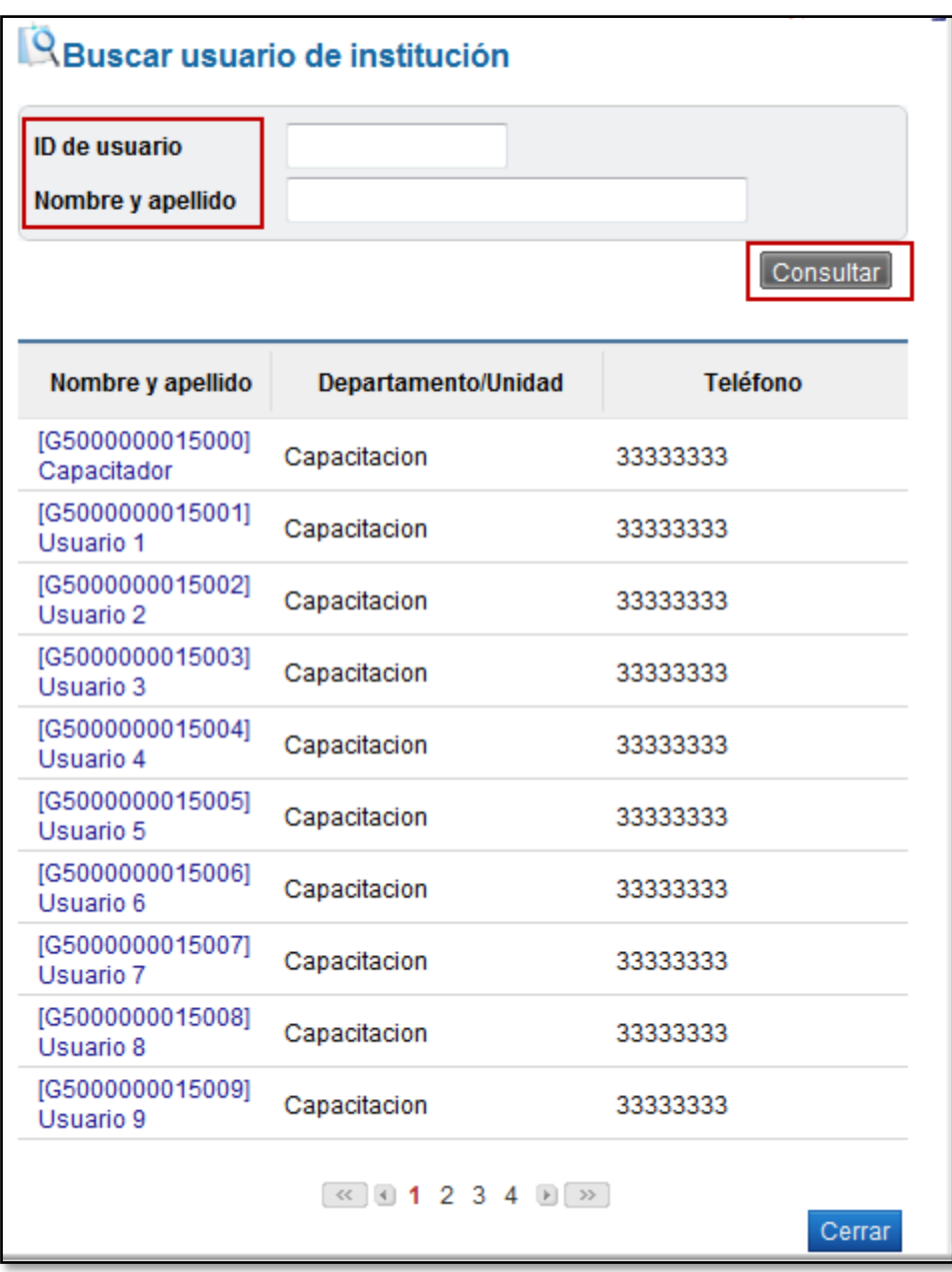

 Vemos como el sistema en forma automática completa el campo "Aprobador" con la información del usuario seleccionado.

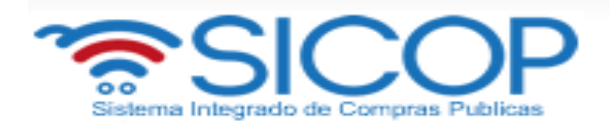

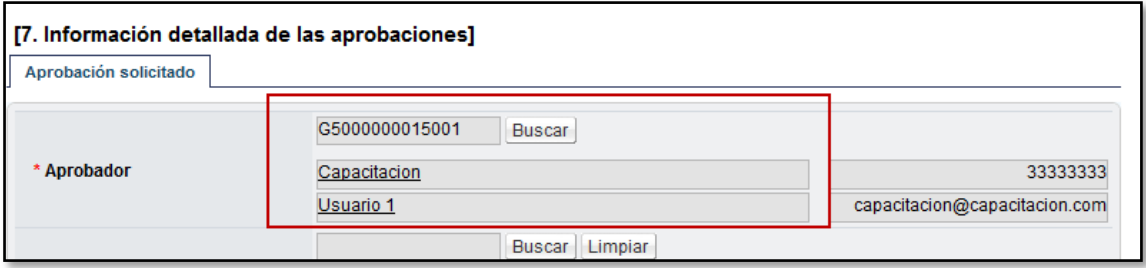

 Ahora complete los campos título de la solicitud y contenido. Si requiere puede anexar archivos.

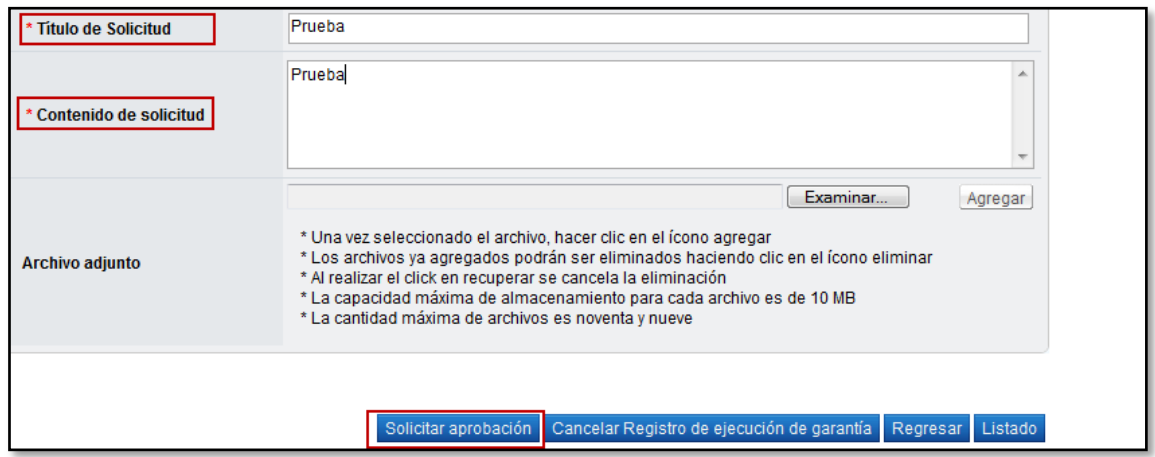

Además vemos que el sistema muestra los siguientes botones, donde:

**Botón "Listado":** permite volver a la pantalla "Listado de garantía". **Botón "Regresar":** permite volver a la pantalla "Consulta de garantía **Botón "Cancelar":** registro de ejecución de garantía: permite cancelar el registro realizado

- Oprima el botón "Solicitar aprobación". El sistema despliega el mensaje ¿Desea solicita aprobación?, oprima el botón "Aceptar", luego "Confirmar".
- Una vez solicitada la aprobación el sistema muestra el botón "Procesar ejecución de garantía".

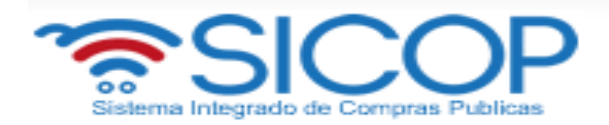

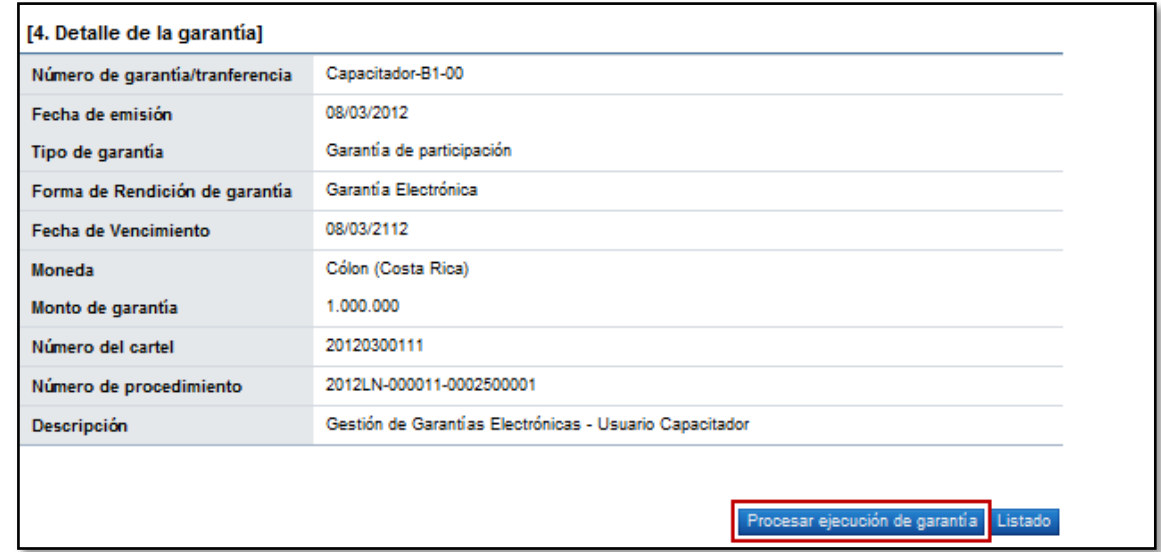

Hemos finalizado el proceso de ejecución de garantía de participación.

El sistema muestra los botones "Regresar", el cual permite volver a la pantalla anterior "Consulta de garantía" y el botón "Listado", que le permite regresar a la pantalla "Listado de garantías".

### <span id="page-12-0"></span>**3. DIAGRAMA DE PROCESO**

A continuación se muestran los pasos generales para registrar la ejecución de una garantía de cumplimiento.

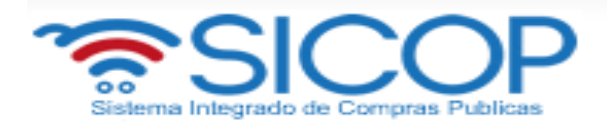

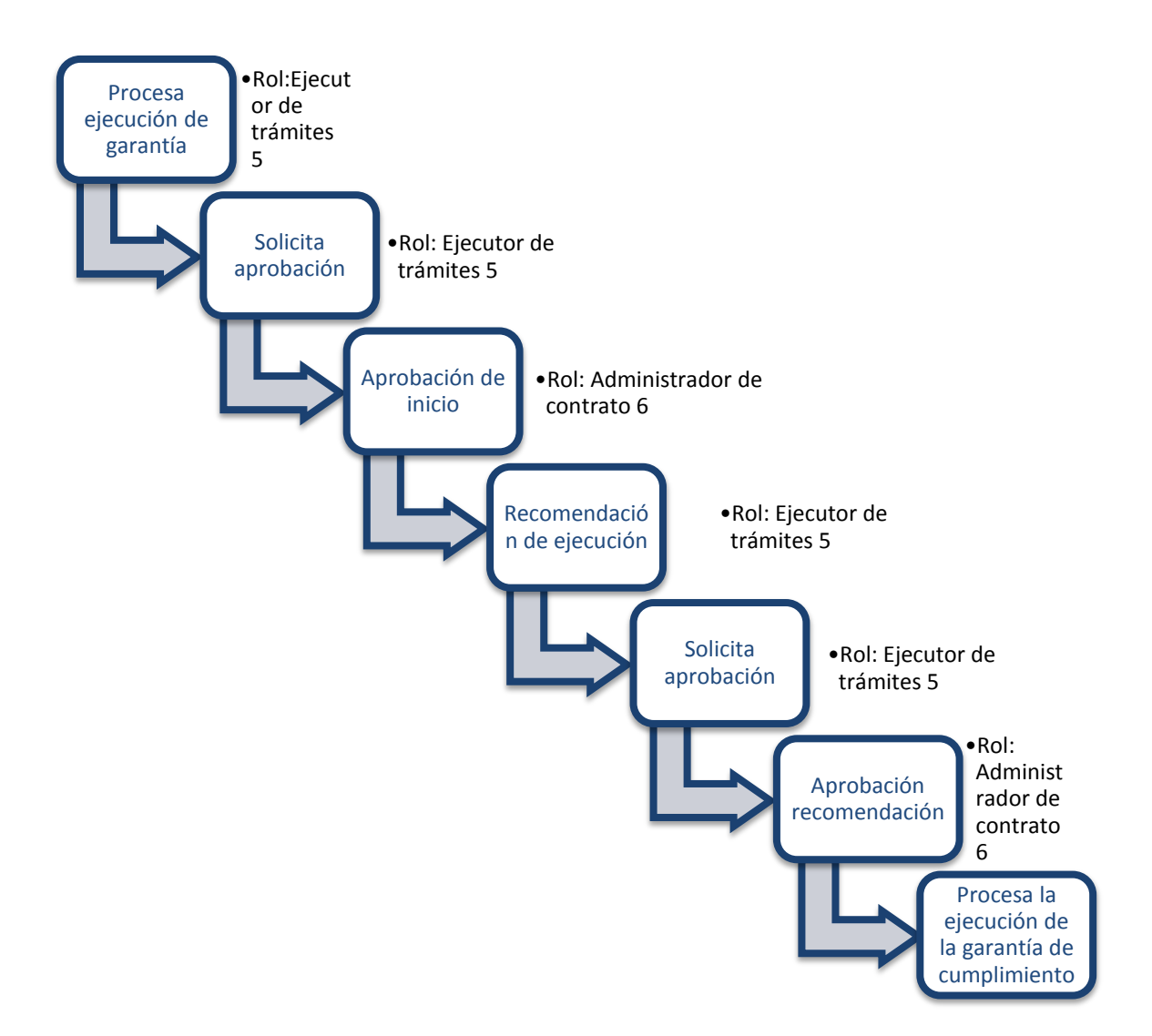

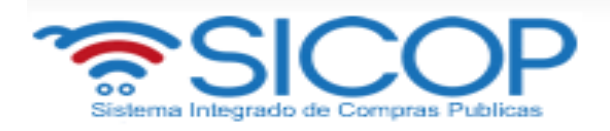

# <span id="page-14-0"></span>**4. Ejecución de garantía de cumplimiento. ROL: EJECUTOR DE TRÁMITES 5**

- Debe hacer inicio de sesión y el sistema muestra la pantalla del portal.
- En la parte superior derecha oprima la opción "Instituciones compradoras".

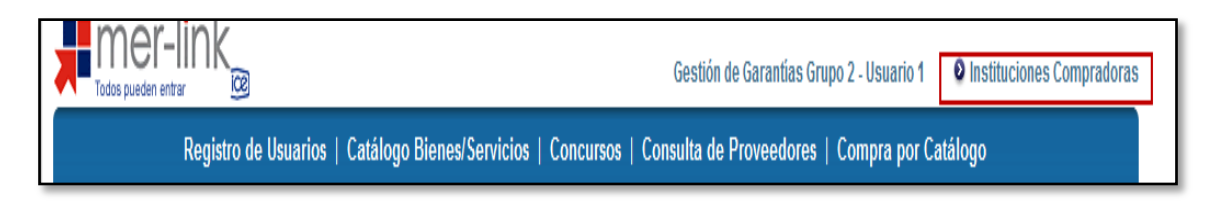

 En el menú "Procedimiento de la Institución Compradora", ubicado a la izquierda de la pantalla, seleccione opción "Garantía Electrónica"

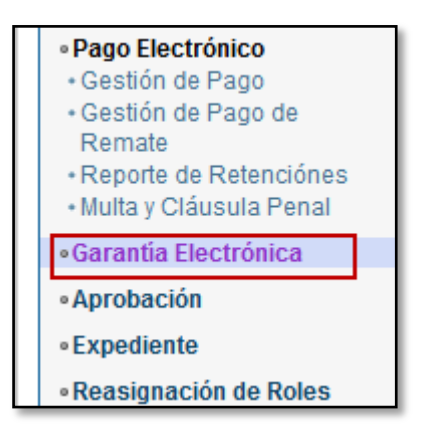

 El sistema despliega la pantalla "Listado de garantía", donde visualizamos varios motores de búsqueda. En caso que requería buscar una garantía utilizando los motores de búsqueda debe ingresar la información y luego oprimir el botón "consultar".

El sistema despliega el listado de garantías, relacionadas a un número de procedimiento, el número de la garantía, identificación del proveedor, fecha de vencimiento y el estado de la misma.

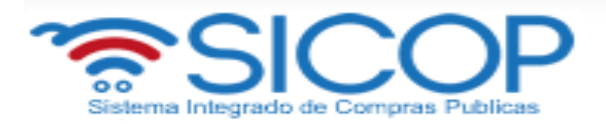

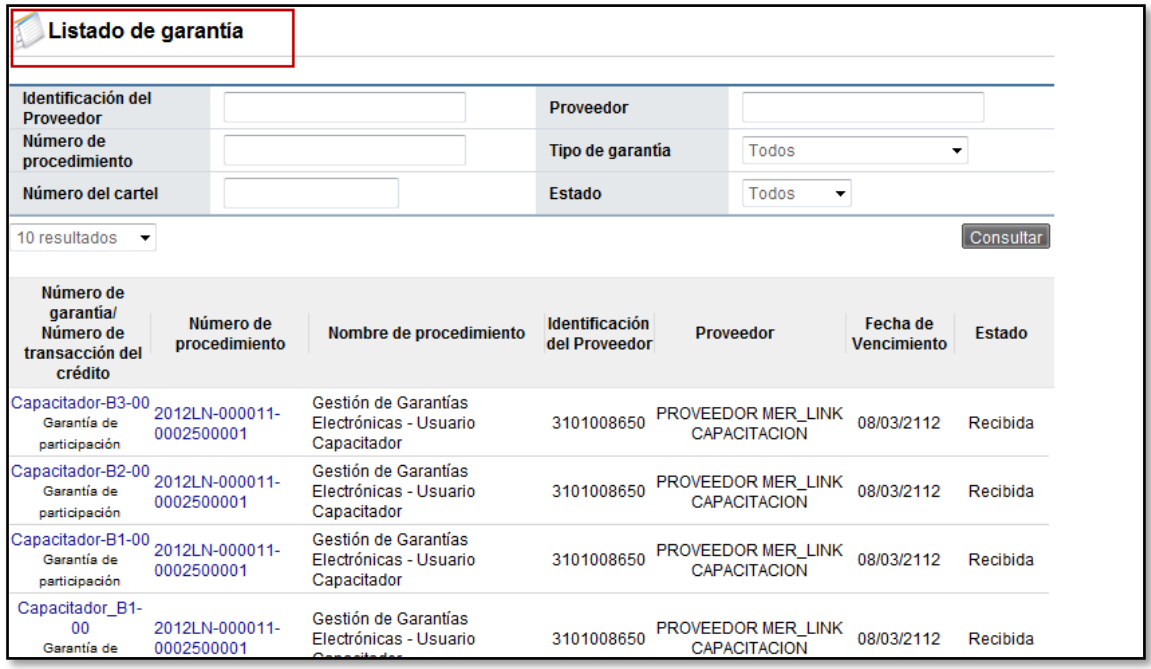

 Oprima sobre el número de la garantía de cumplimiento. El sistema despliega la pantalla "Consulta de garantía", donde vamos a consultar la información de la entidad garante, información de la institución a la cual se presentó la garantía de cumplimiento, información del contratista e información de la garantía.

Al final de la pantalla vemos los botones:

**Botón "Listado":** permite volver a la pantalla "Listado de garantía". **Botón "Procesar ejecución de garantía":** permite ejecutar de la garantía, más adelante se detallará esta gestión.

 Para este caso al ser una garantía de cumplimiento, el sistema muestra el botón: **Botón "Procesar devolución de la garantía":** gestión que la detallamos en el proceso de liberación de garantía.

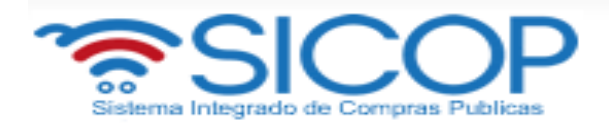

 $\mathbf{r}$ 

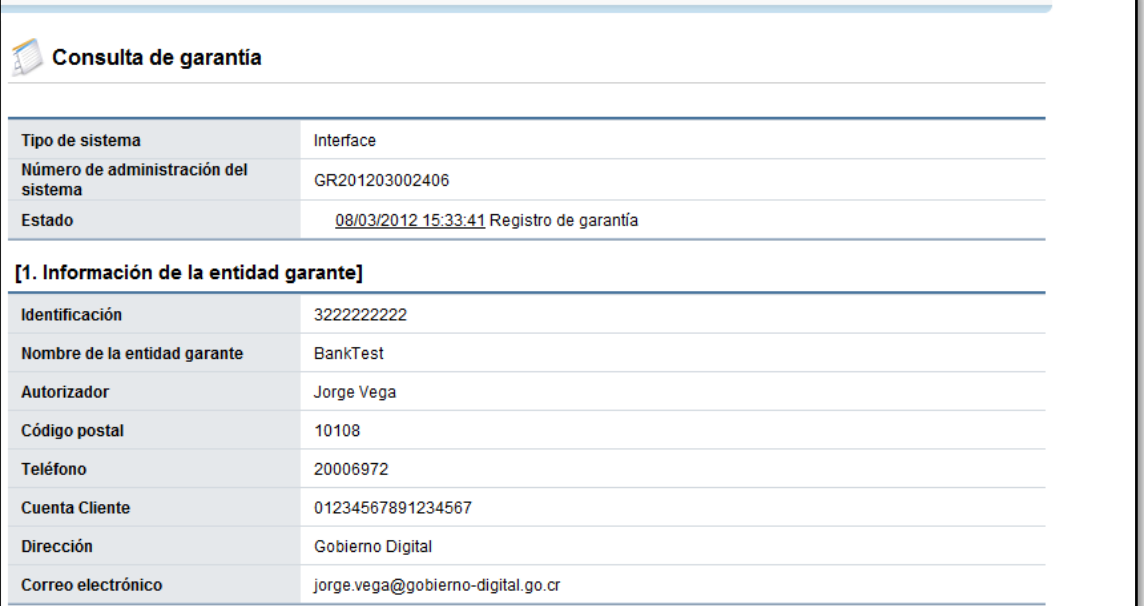

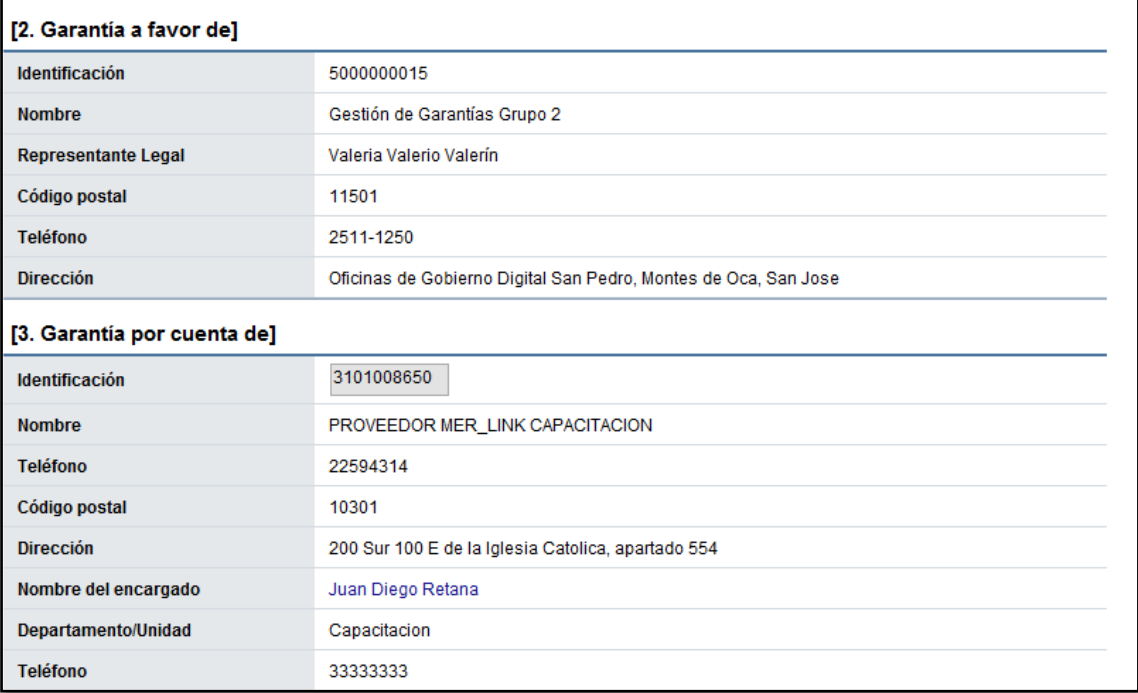

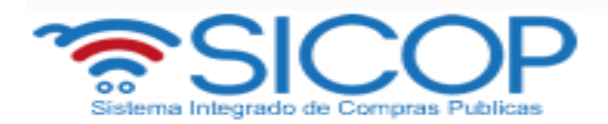

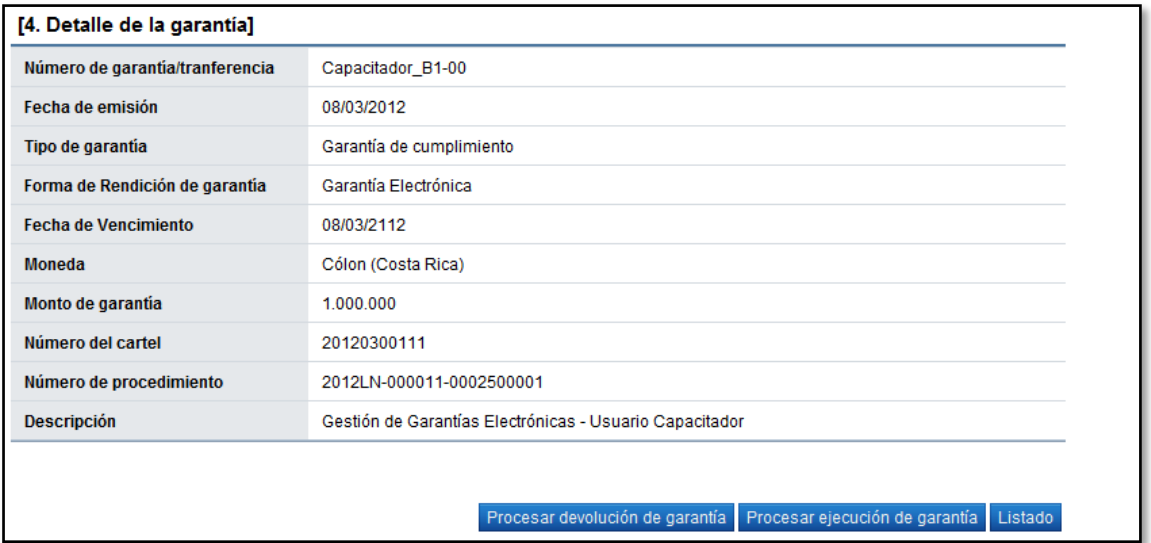

 Oprima el botón "Procesar ejecución de garantía". El sistema despliega la pantalla "Inicio de proceso de ejecución de garantía".

#### **SECCIÓN 1 Información de ejecución de garantía:**

Se deben completar los campos:

- Monto a ejecutar
- Seleccionar si la ejecución es parcial o total
- Seleccionar el plazo de recepción de pruebas de descargo
- Completar el campo justificación de la ejecución de la garantía
- Completar el campo detalle de los hechos y las pruebas
- Seleccionar la cuenta donde se debe hacer el depósito
- El campo número de documento, el sistema lo completará en forma automática y corresponde a la identificación la ejecución correspondiente.

**SECCIÓN 2. Archivo Adjunto**: En caso de requerir adjuntar algún archivo adicional a la solicitud de contratación.

- Se debe oprimir el botón "Examinar", seleccionar el archivo y oprimir el botón "Agregar".
- El sistema muestra los siguientes botones:

**Botón "Listado":** Permite volver a la pantalla "Listado de garantía" **Botón "Regresar":** Permite volver a la pantalla "Consulta de garantía"

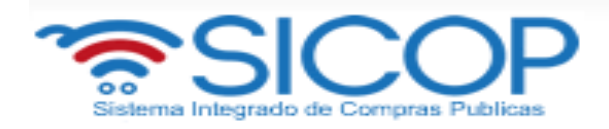

**Botón "Registro completado":** Permite completar el registro de la ejecución de la garantía

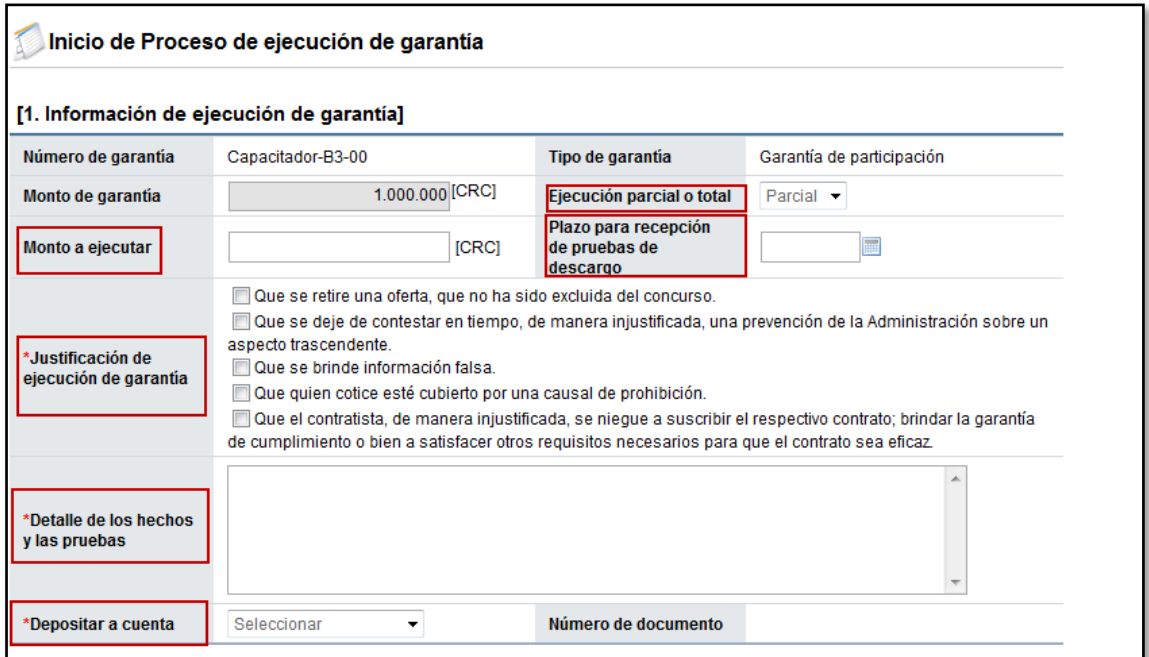

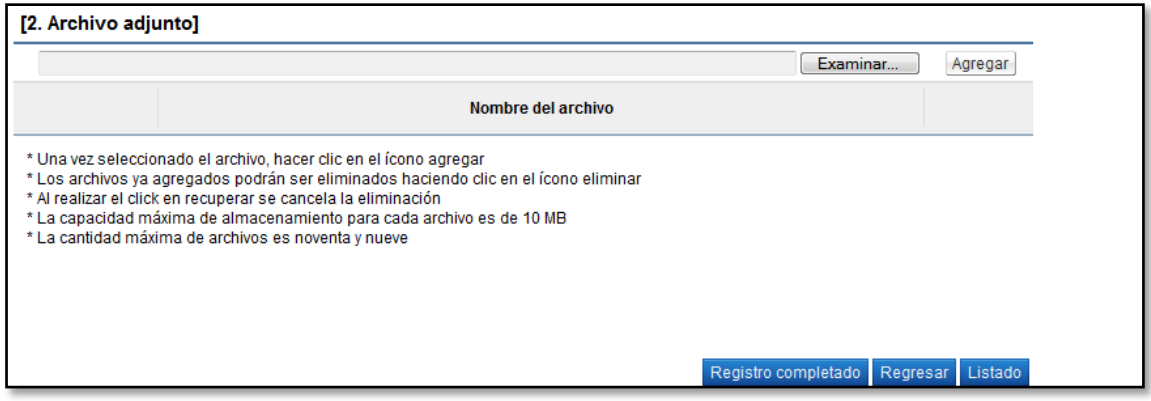

Una vez que ya completo los campos oprima el botón "Registro completado"

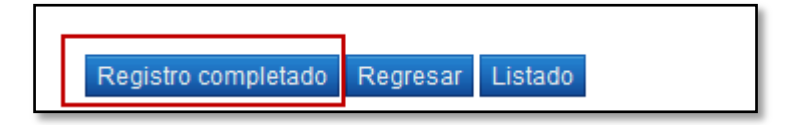

El sistema despliega la sección "3. Información detallada de las aprobaciones".

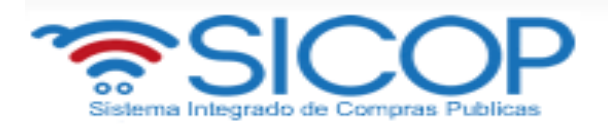

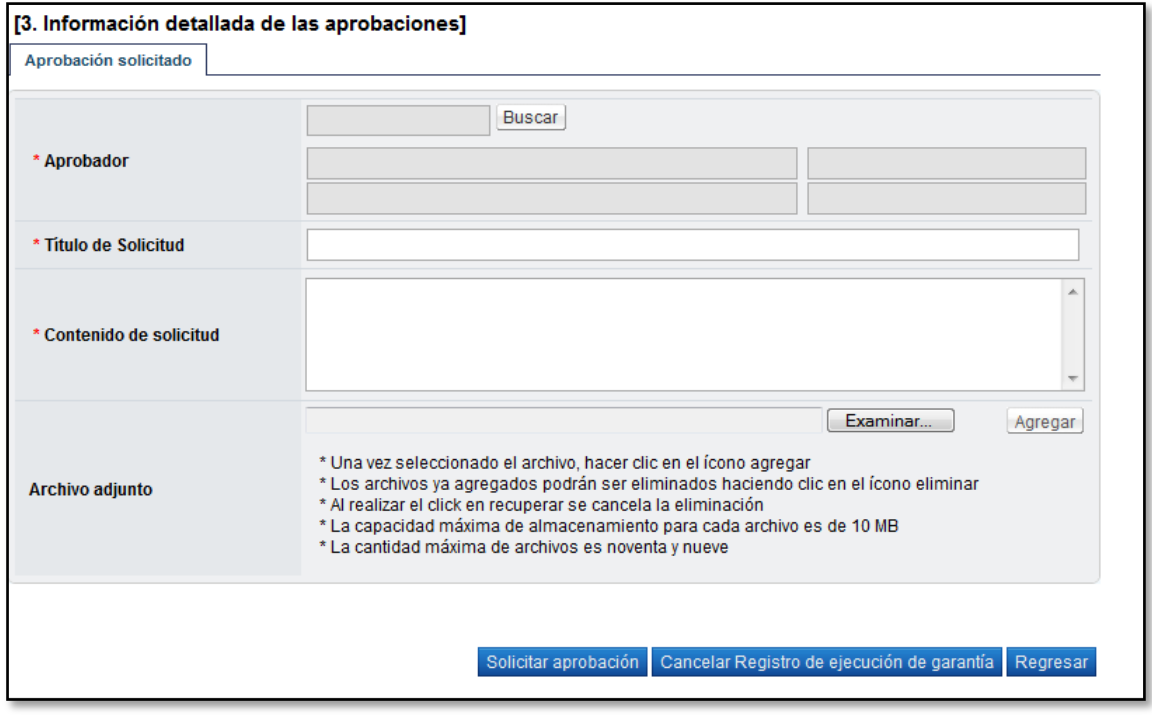

 Para buscar, asignar y solicitar la aprobación, oprima el botón "Buscar". El sistema muestra la pantalla "Buscar usuario de institución". Donde debe buscar el usuario para ello en el campo "Nombre y apellido" ingrese el nombre luego oprima el botón "Consultar".

Una vez que el sistema muestre el usuario oprima el nombre del aprobador.

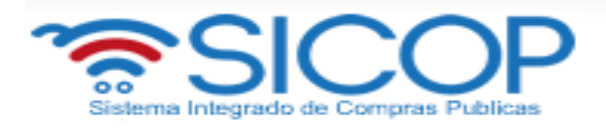

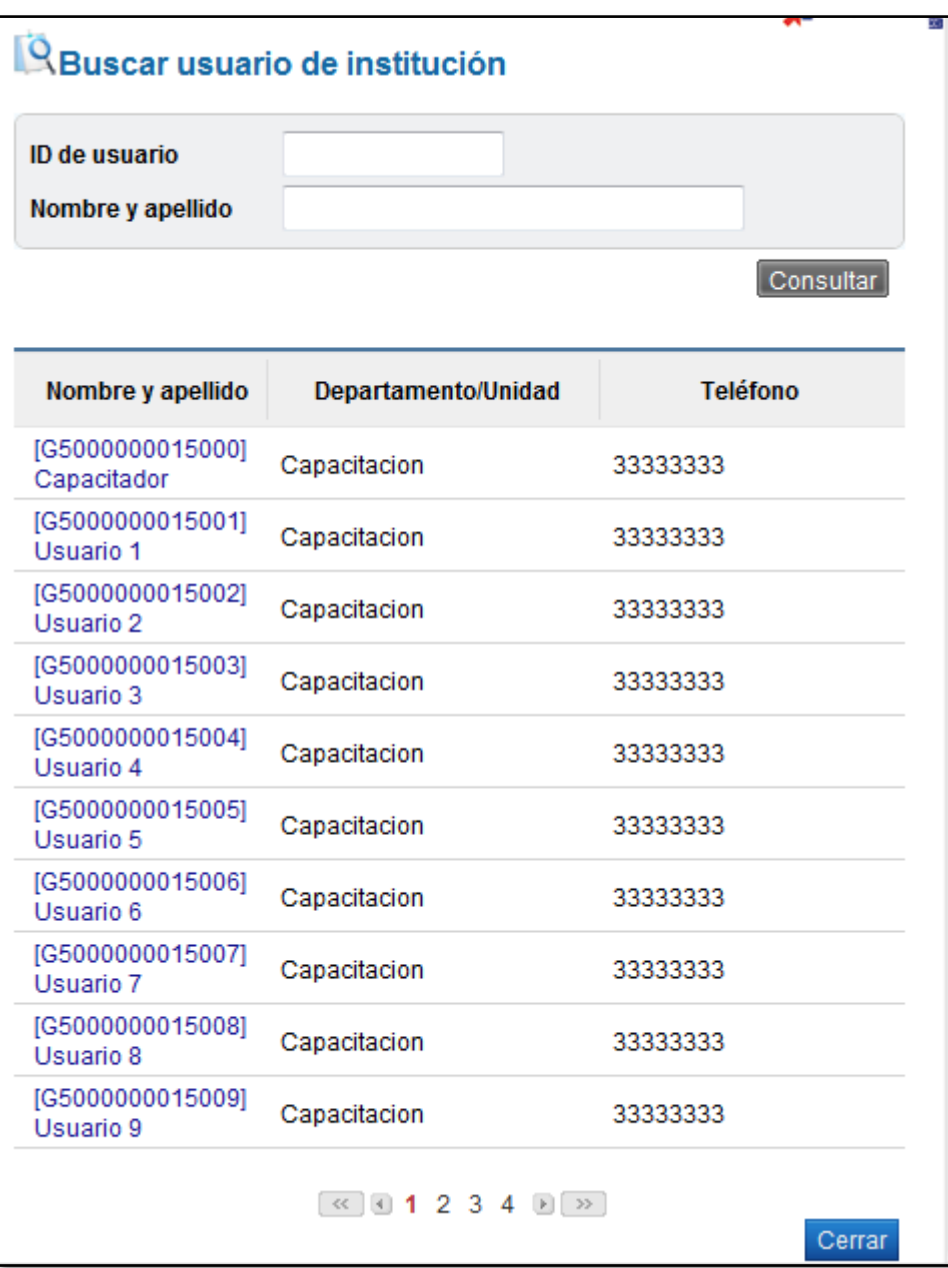

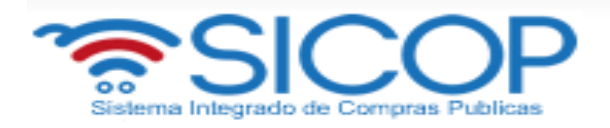

 Vemos como el sistema en forma automática completa el campo "Aprobador" con la información del usuario seleccionado.

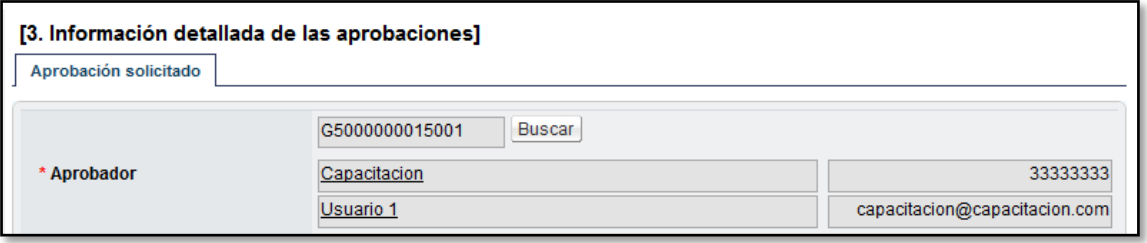

 Complete los campos contenido y título de la solicitud. Además si requiere puede anexar archivos, puede realizarlo. Luego oprima el botón "Solicitar aprobación". El sistema despliega el mensaje ¿Desea solicita aprobación?, oprima el botón "Aceptar", luego "Confirmar".

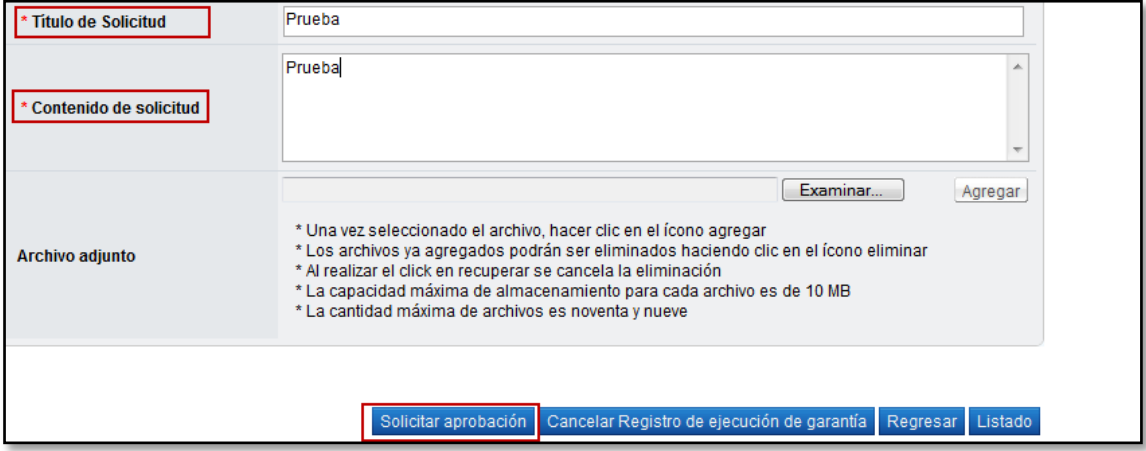

Además vemos que el sistema muestra los siguientes botones, donde:

**Botón "Listado":** permite volver a la pantalla "Listado de garantía".

**Botón "Regresar":** permite volver a la pantalla "Consulta de garantía

**Botón "Cancelar":** registro de ejecución de garantía: permite cancelar el registro realizado

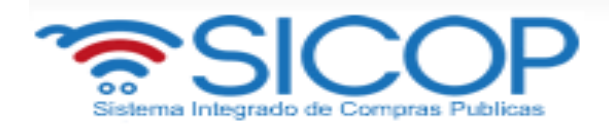

 Una vez solicitada la aprobación el sistema muestra el botón "Procesar ejecución de garantía".

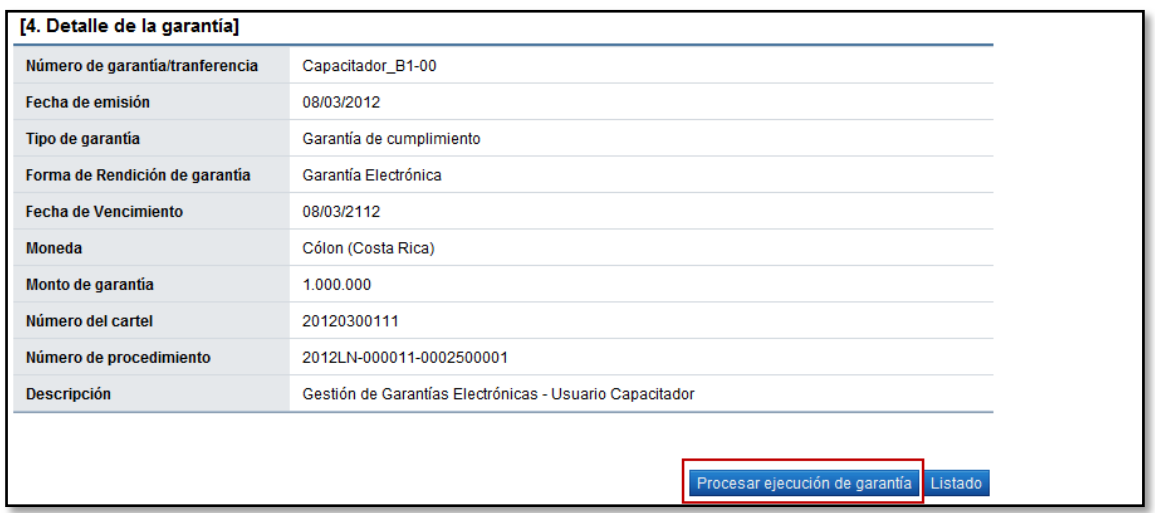

**Nota:** Finalizada la gestión de aprobación en forma automática el sistema notifica al contratista para que proceda con la presentación de las pruebas de descargo correspondientes.

El sistema muestra el historial de la solicitud de aprobación.

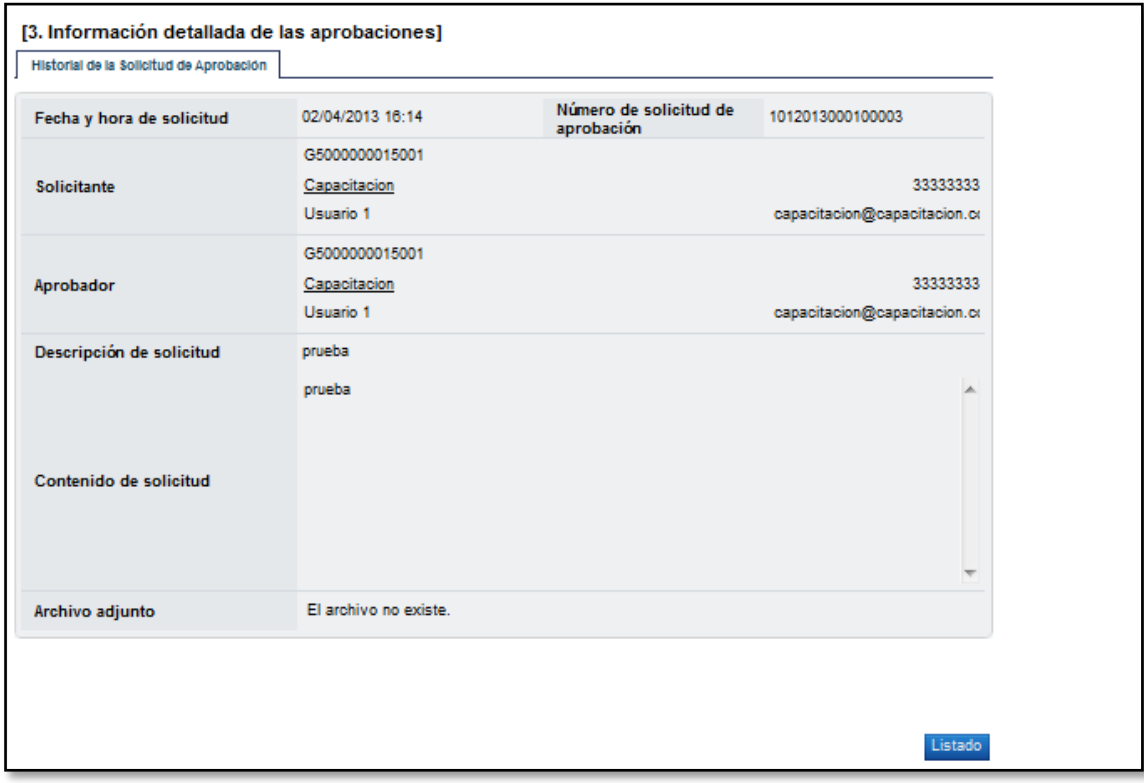

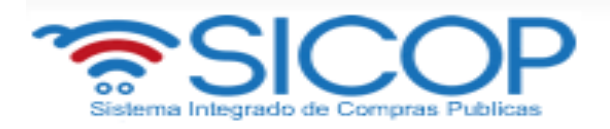

## <span id="page-23-0"></span>**5. Recomendación de resolución de ejecución de garantía**

 En caso que el proveedor/contratista presente la respuesta de la ejecución de garantía la podemos consultar en la pantalla "Información de respuesta de ejecución de garantía", sección 4. Podemos observar el contenido de la respuesta y archivos adjuntos 5, en caso de existir.

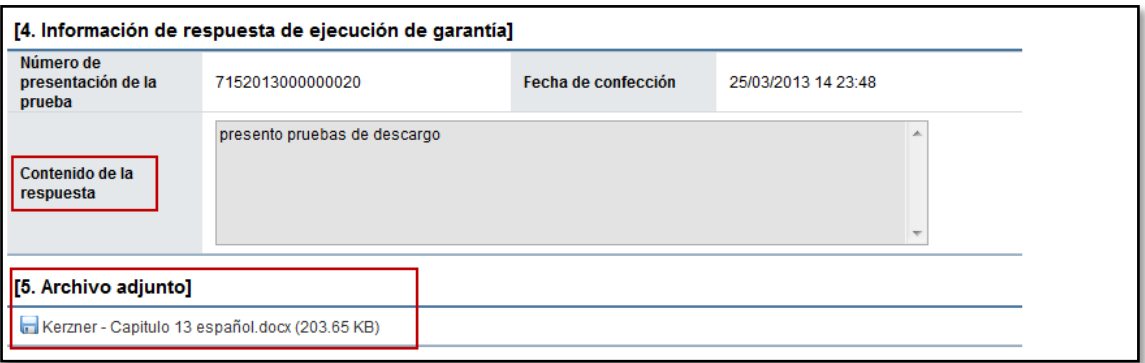

 Ahora vamos a elaborar el acto final de la ejecución de la garantía. Para ello en la pantalla "Inicio de Proceso de ejecución de garantía", sección titulada "Recomendación de resolución de ejecución", vamos a completar los campos: considerando, por tanto, seleccionar el tipo de ejecución en el campo se resuelve y detalle de la resolución. Pulse el botón "Guardar resultado de recomendación".

El campo número de resolución el sistema lo completa en forma automática, una vez que la recomendación sea guardada.

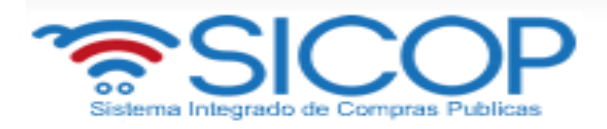

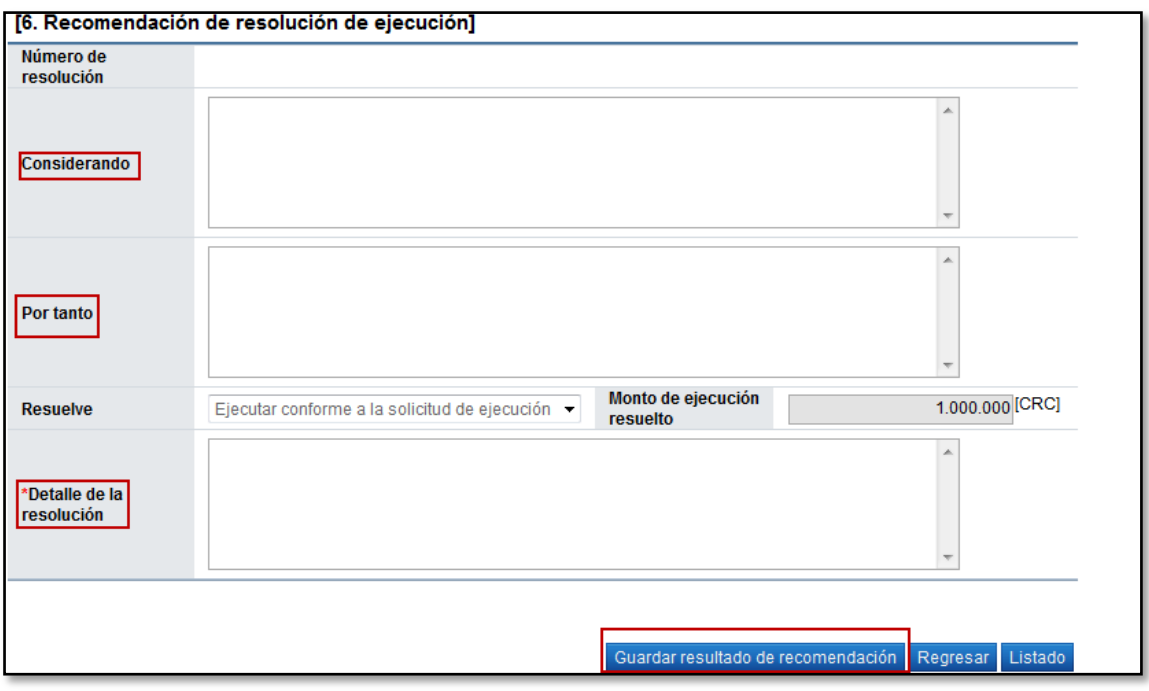

- El sistema despliega el mensaje emergente ¿Desea guardar el resultado de recomendación?, seleccione "Aceptar" y "Confirmar".
- Para hacer modificaciones a la recomendación de resolución de ejecución una vez guardada, debe modificar el campo correspondiente y oprimir el botón "Modificar resultado de recomendación".
- Guardada la recomendación de resolución de ejecución el sistema activa la sección "7. Información detallada de las aprobaciones". Ahora vamos a buscar y seleccionar el usuario que tiene la competencia para aprobar este acto final.

 En este proceso usted puede solicitar la aprobación máxima a 3 usuarios, únicamente un usuario es de carácter mandatorio. Oprima el botón "Buscar".

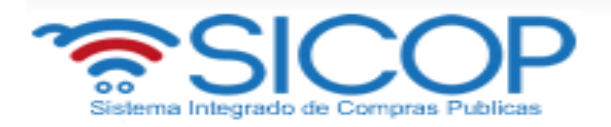

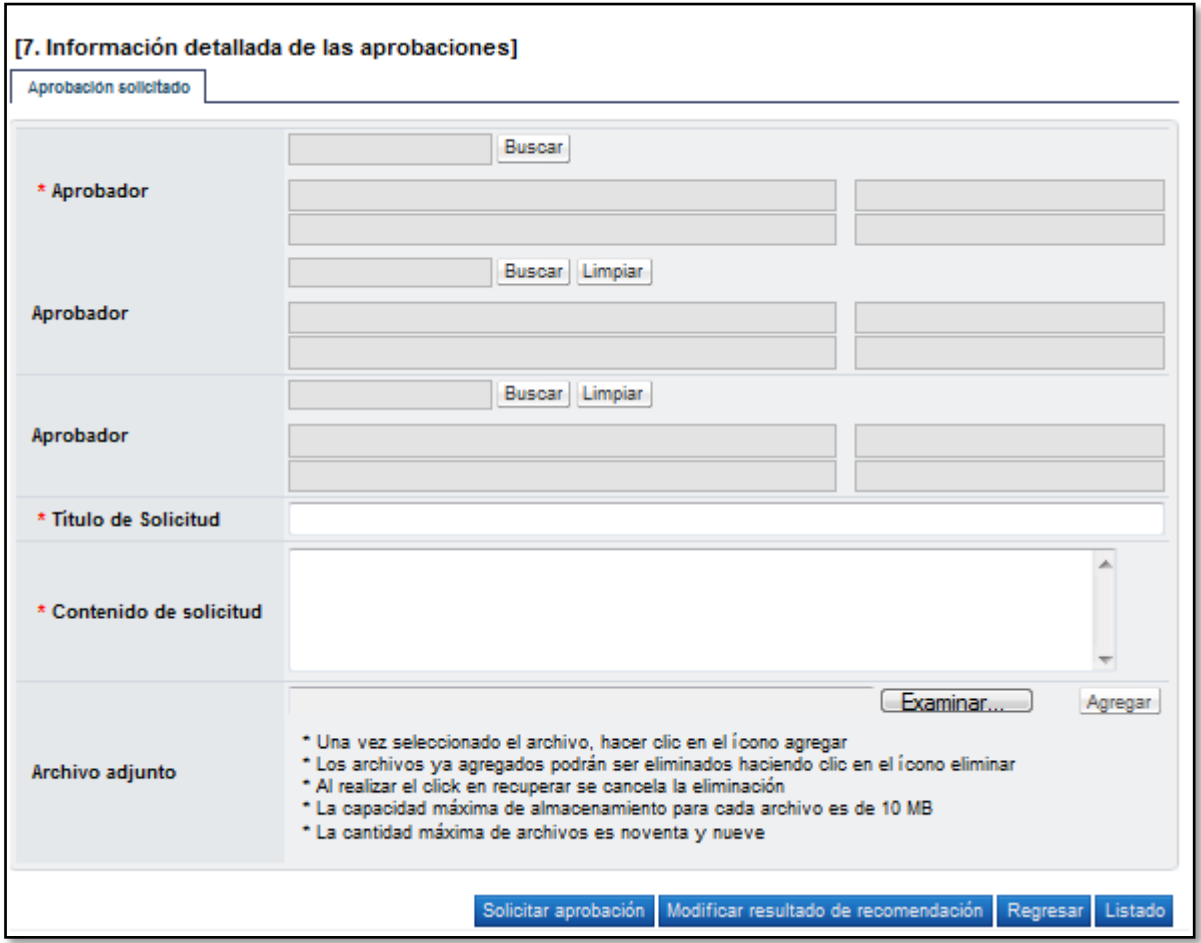

-

 Al oprimir el botón "Buscar" el sistema muestra la pantalla "Buscar usuario de institución". Debe buscar el usuario para ello en el campo "Nombre y apellido" ingrese el nombre luego oprima el botón "Consultar".

Una vez que el sistema muestre el usuario oprima el nombre del aprobador.

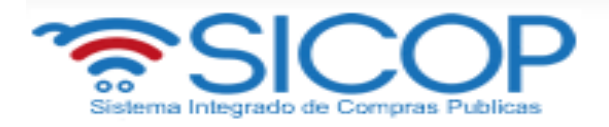

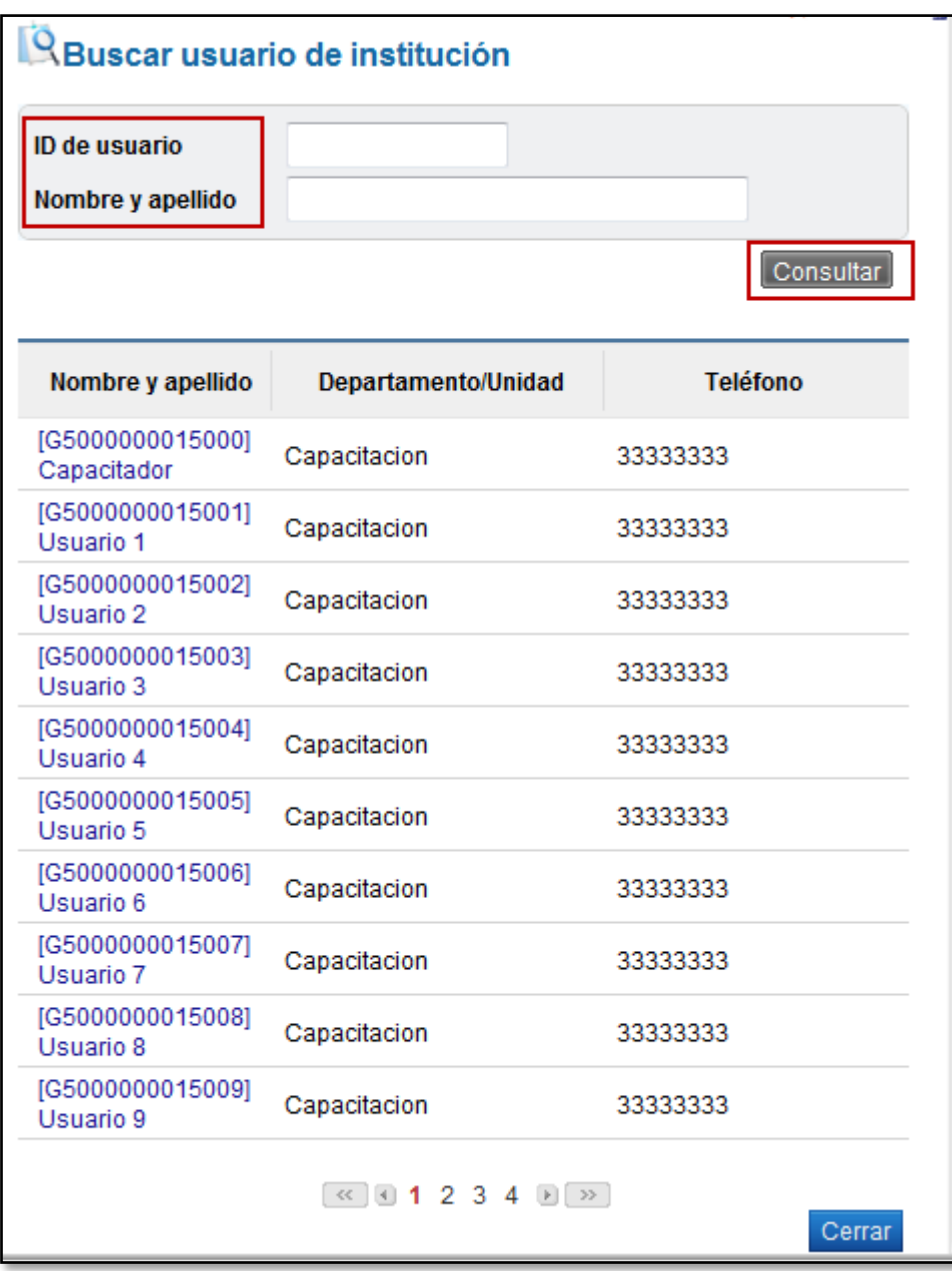

 Vemos como el sistema en forma automática completa el campo "Aprobador" con la información del usuario seleccionado.

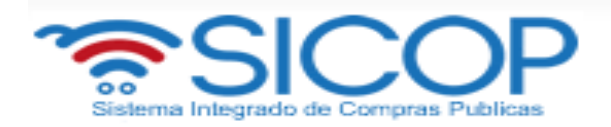

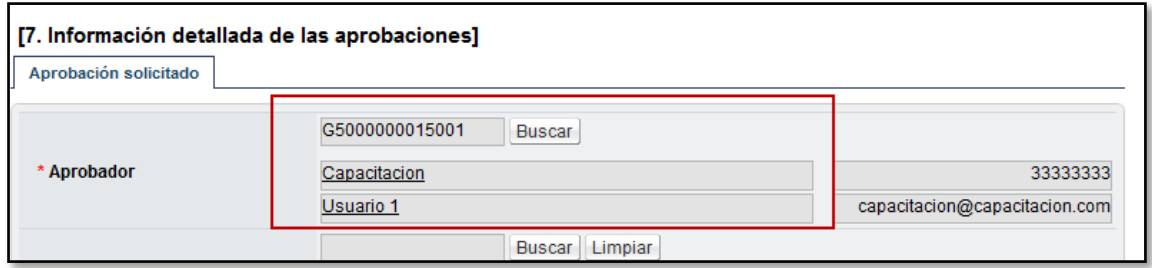

 Ahora complete los campos contenido y título de la solicitud. Si requiere puede anexar archivos. Ahora oprima el botón "Solicitar aprobación".

El sistema despliega el mensaje ¿Desea solicita aprobación?, oprima el botón "Aceptar", luego "Confirmar".

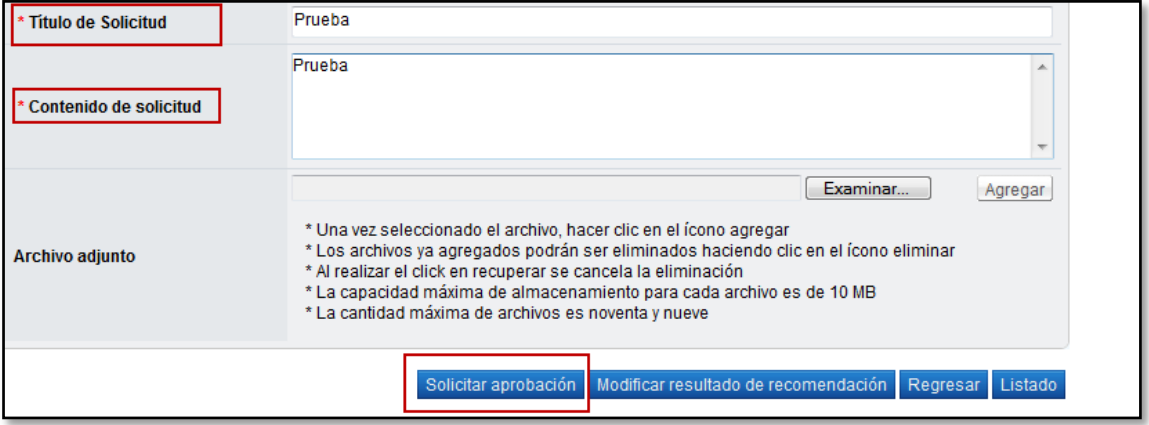

 Una vez aprobada la ejecución de la garantía, podrá consultar la garantía en la pantalla "Consulta de garantía".

Al final de la pantalla se muestra el botón "Detalle de ejecución". Al oprimir el botón, se despliega la pantalla informativa: "Inicio de proceso de ejecución".

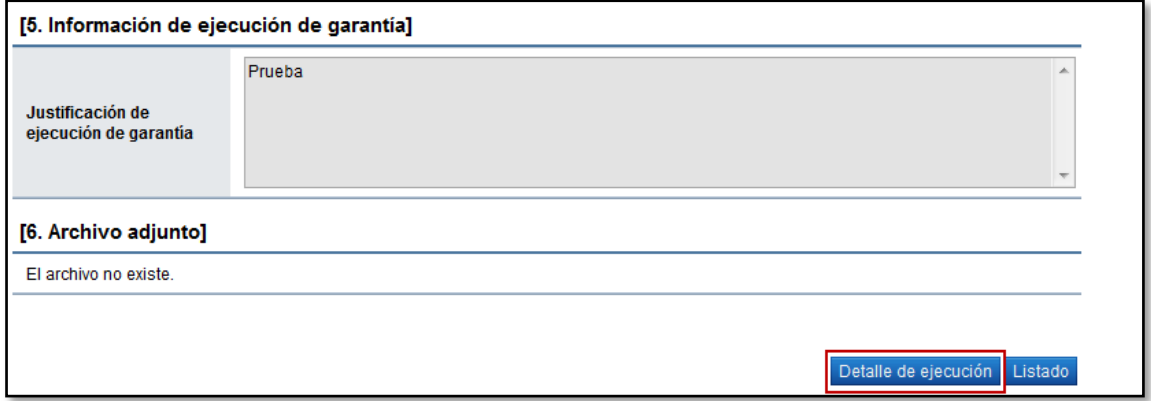

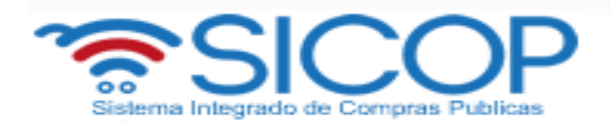

# <span id="page-28-0"></span>**6. Aprobación del proceso de ejecución de garantía participación y cumplimiento.**

## **ROL: ADMINISTRADOR DE CONTRATO 6**

- Inicio de sesión y el sistema muestra la pantalla del portal.
- En la parte superior derecha oprima "Instituciones compradoras".

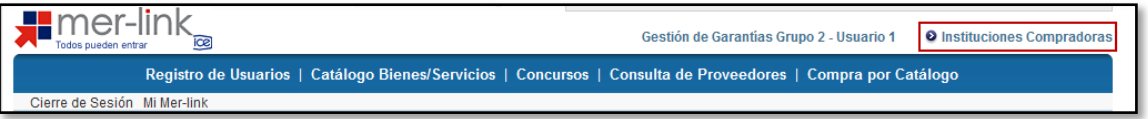

 En el menú "Procedimiento de la Institución Compradora", ubicado a la izquierda de la pantalla, seleccione opción "Aprobación"

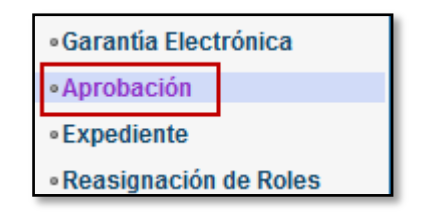

 El sistema despliega la pantalla "Listado de aprobación", donde visualizamos varios motores de búsqueda. En caso que requiera buscar una solicitud de aprobación utilizando esos motores de búsqueda debe ingresar la información y oprimir el botón consultar.

Para iniciar el proceso de aprobación de la ejecución de la garantía oprima sobre el campo "Descripción de procedimiento" o "Número de procedimiento".

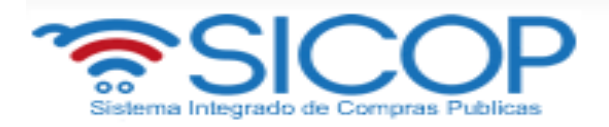

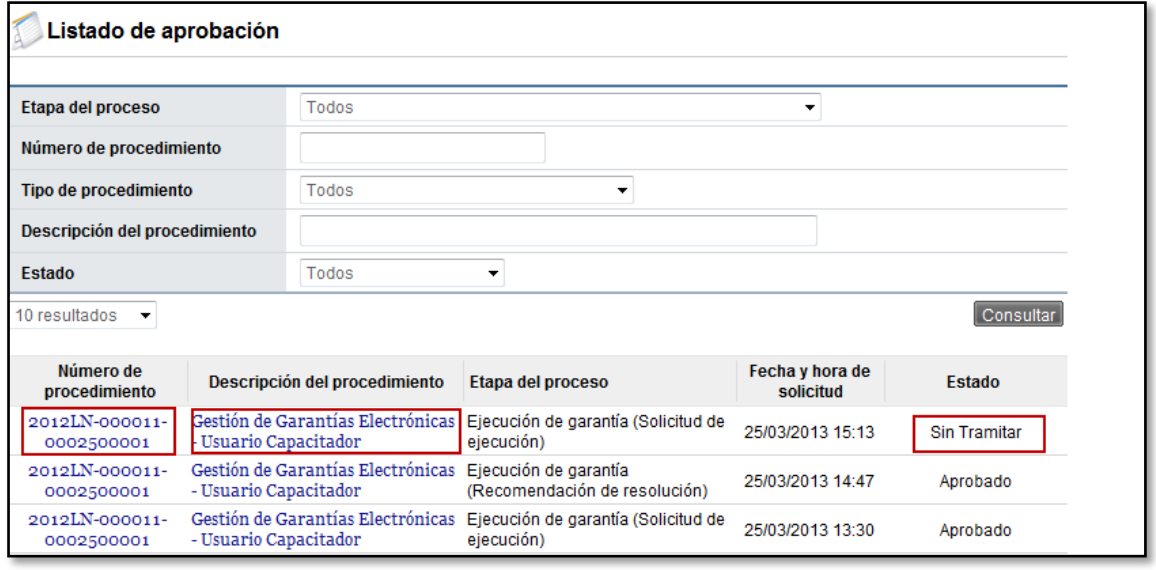

 El sistema despliega la pantalla "Inicio de proceso de ejecución de garantía", donde usted como aprobador podrá consultar la información de la ejecución de la garantía, archivos adjuntos, información detallada de la solicitud de aprobación y la sección donde registrará el contenido de su respuesta.

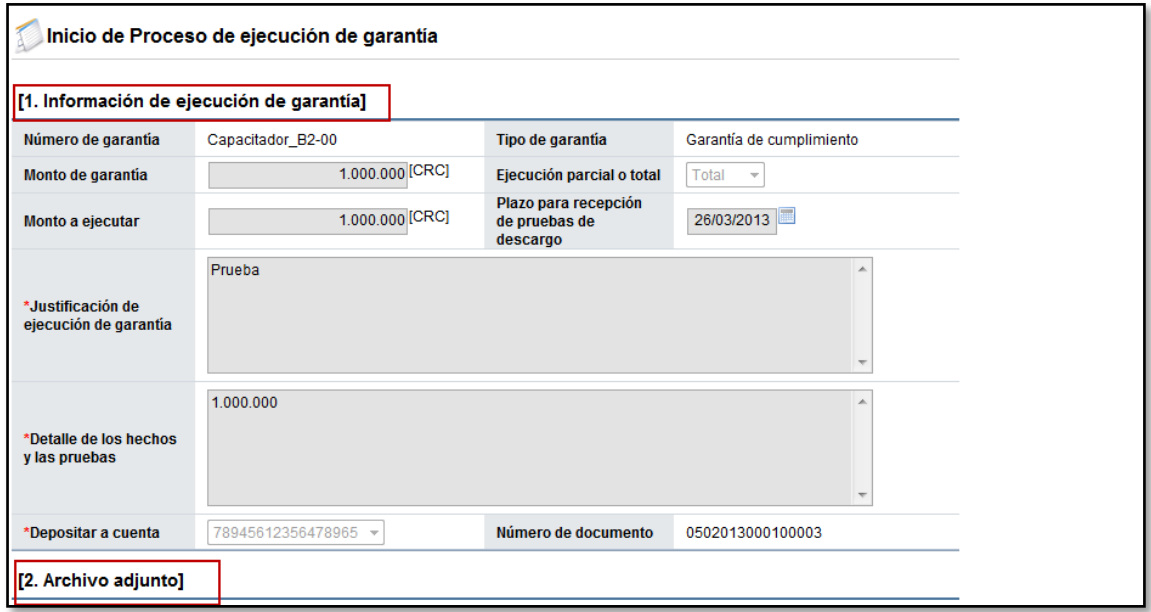

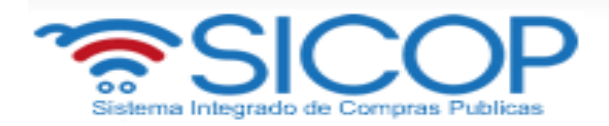

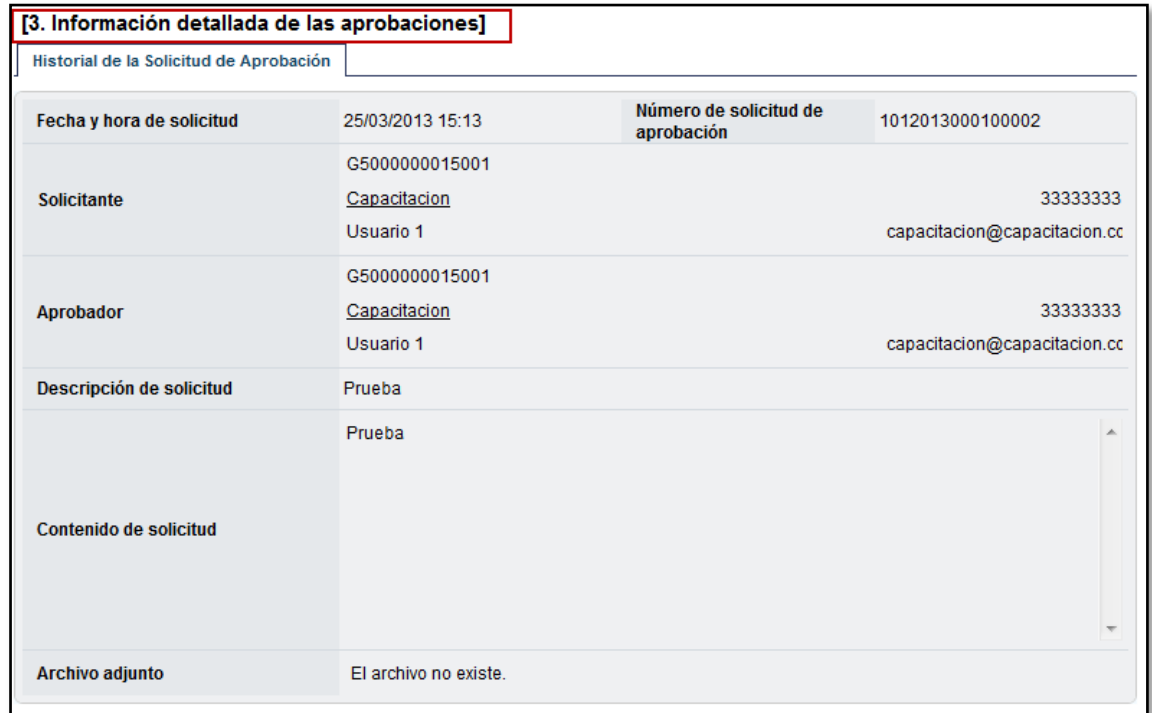

 En la sección "Aprobación", campo "Contenido" debe ingresar el contenido de la aprobación, también puede adjuntar archivos. Luego oprima el botón "Aprobar". El sistema despliega el mensaje emergente ¿Desea aprobar? Oprima el botón: "Aceptar". Bien, ahora debe firmar electrónicamente la aprobación de la liberación de la garantía. Una vez finalizada la gestión de aprobación en forma automática el sistema notifica al proveedor/contratista para que proceda con la presentación de las pruebas de descargo correspondientes.

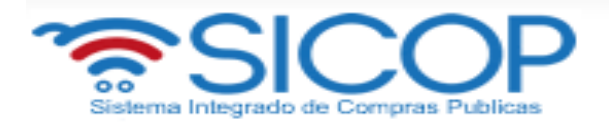

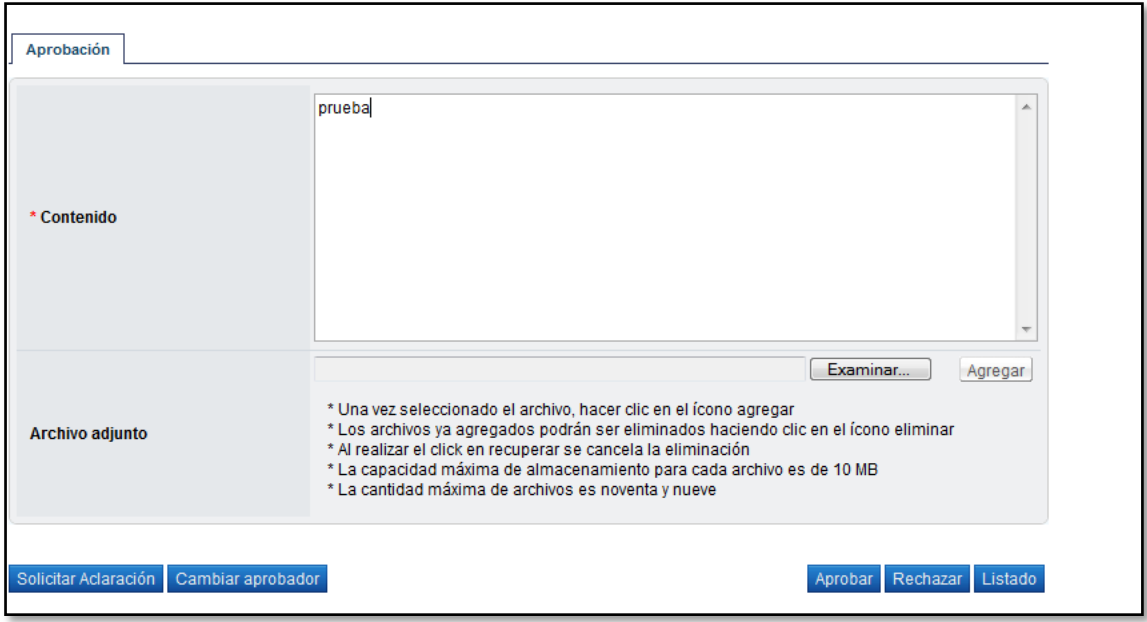

Al final de la pantalla también observamos varios botones: **Botón "Listado":** permite volver a la pantalla "Listado de aprobación". **Botón "Rechazar":** permite rechazar la solicitud de liberación de garantía. **Botón "Aprobar":** permite aprobar la solicitud de liberación de la garantía **Botón "Cambiar de aprobador":** permite seleccionar a otro usuario para que realice la aprobación.

- Para cambiar de aprobador oprima el botón "Cambiar de aprobador". Vemos que el sistema despliega la pantalla "Modificación del aprobador". Oprima el botón "Buscar" para que busque y seleccione al nuevo usuario que otorgará la aprobación.
- Ahora complete el campo "Razón". Luego oprima el botón "Modificar". El sistema traslada la solicitud de aprobación de la ejecución de la garantía al nuevo aprobador

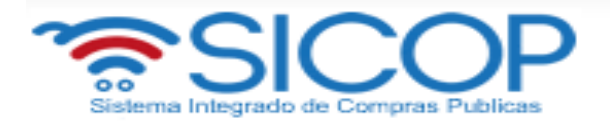

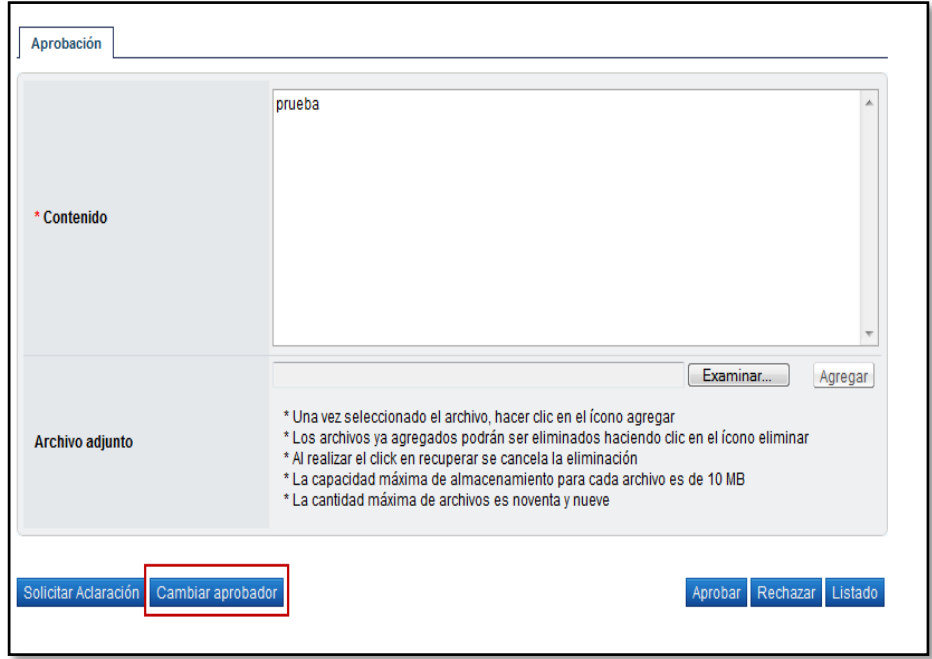

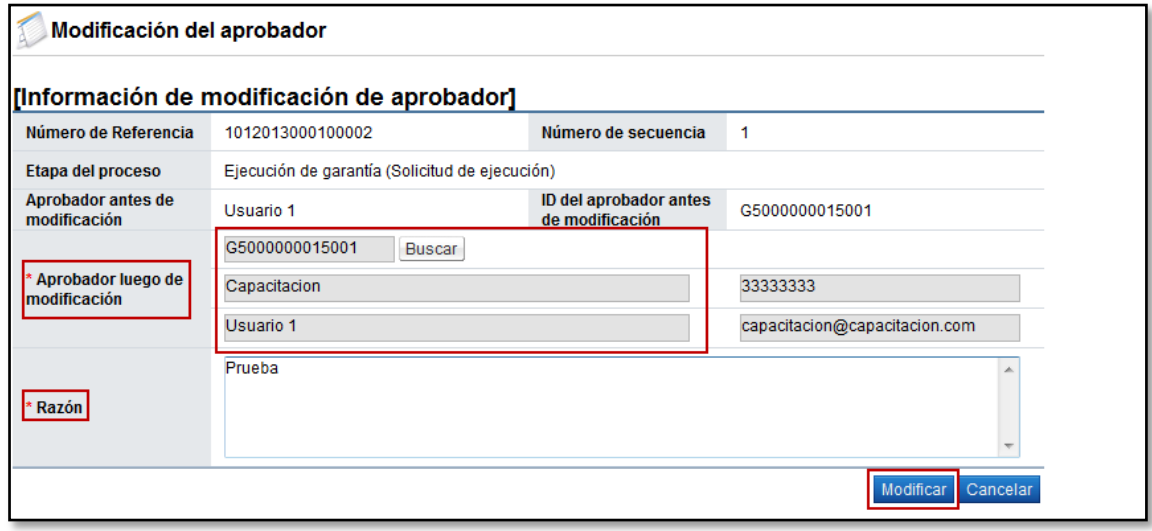

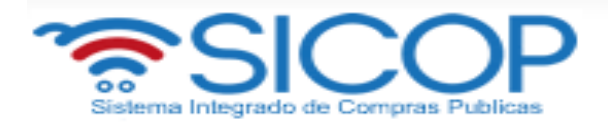

- El aprobador completa el campo "Contenido" y oprime el botón "Aprobar". Luego debe firmar electrónicamente, el sistema genera automáticamente el número de aprobación.
- Una vez tramita la respuesta el sistema muestra el historial correspondiente.

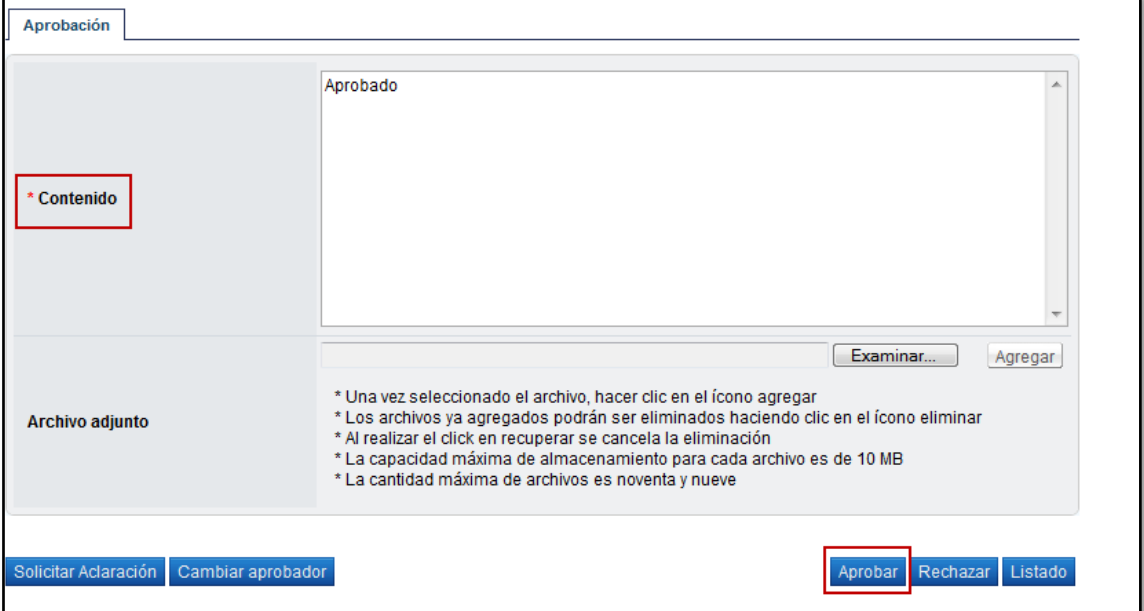

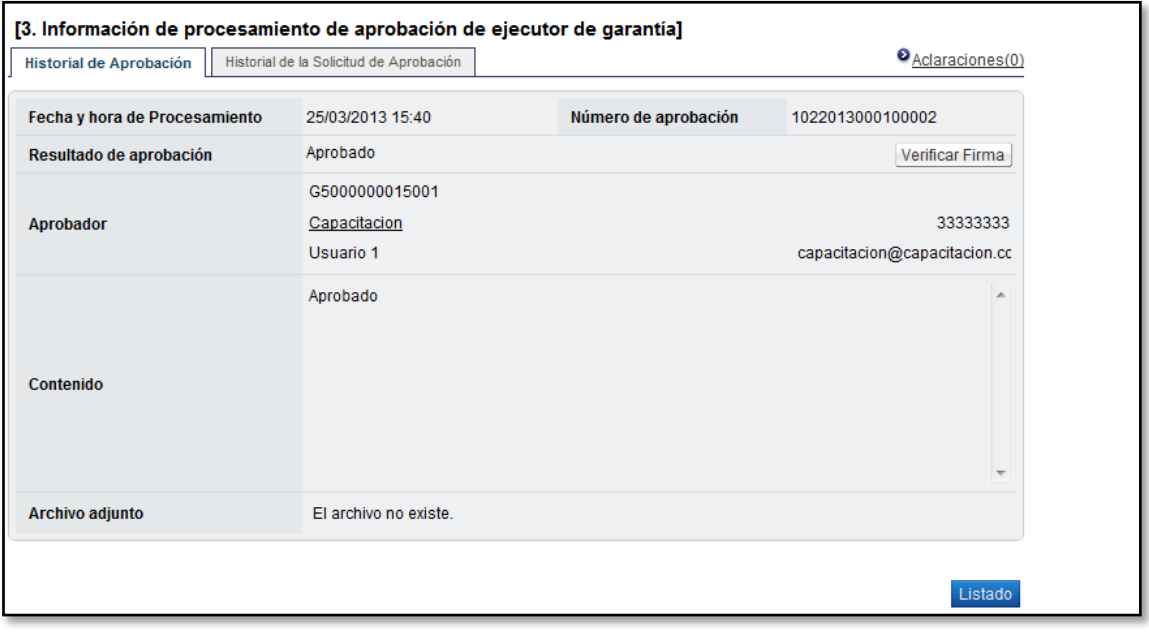

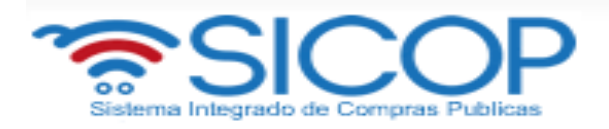

# <span id="page-34-0"></span>**7. Aprobar el acto final del proceso de ejecución de garantía de cumplimiento.**

En la parte superior derecha oprima "Instituciones compradoras".

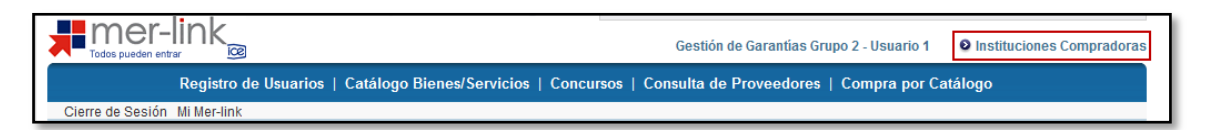

 En el menú "Procedimiento de la Institución Compradora", ubicado a la izquierda de la pantalla, seleccione opción "Aprobación"

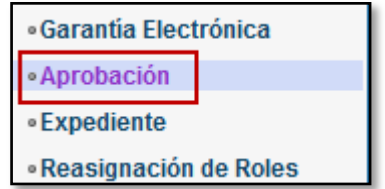

- El sistema despliega la pantalla "Listado de aprobación", donde visualizamos varios motores de búsqueda. En caso que requería buscar una solicitud de aprobación utilizando esos motores de búsqueda debe ingresar la información y oprimir el botón consultar. Para iniciar oprima en el campo "Descripción de procedimiento" o "Número de procedimiento".
- 1.1 El sistema despliega la pantalla "Inicio de proceso de ejecución de garantía", donde usted como aprobador podrá consultar la información de la ejecución de la garantía, archivos adjuntos, información detallada de la solicitud de aprobación y la sección donde registrará el contenido de su respuesta.

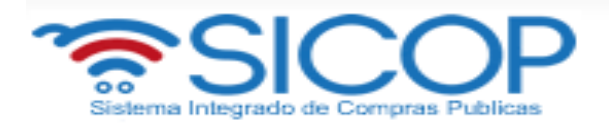

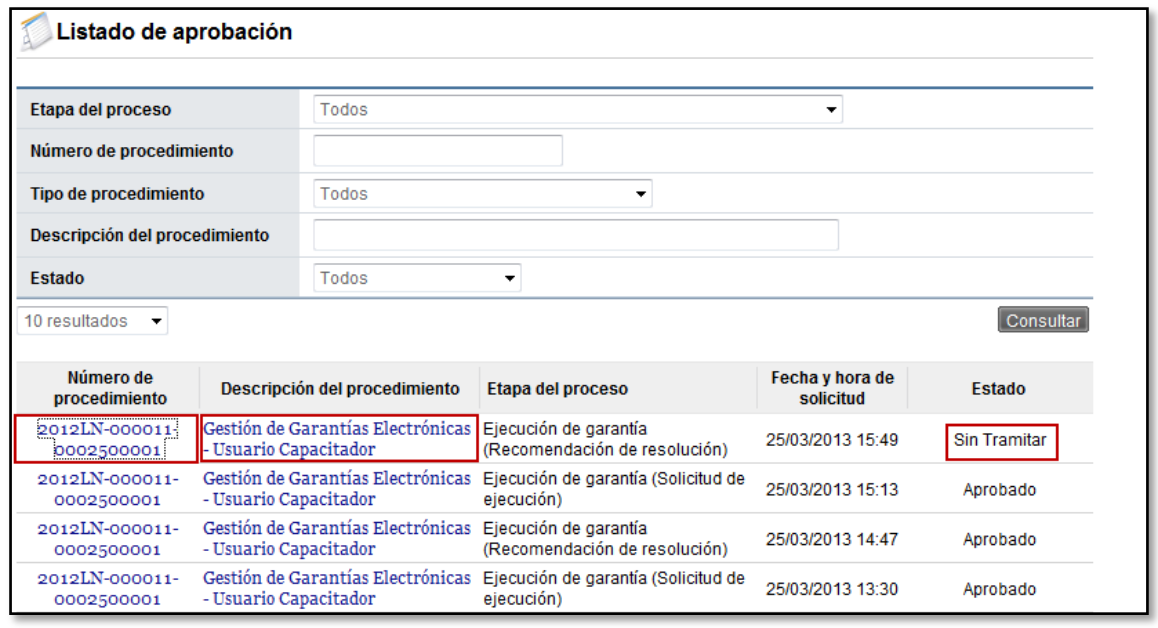

 El sistema despliega la pantalla "Inicio de proceso de ejecución de garantía", donde usted como aprobador podrá consultar la información de la ejecución de la garantía, información de procesamiento de aprobación de ejecutor de garantía, información de respuesta de ejecución de garantía, contenido del (os) archivo (s) adjunto (os), recomendación de resolución de ejecución, Información detallada de la solicitud de las aprobaciones y la sección "Aprobación" donde registrará el contenido de su respuesta.

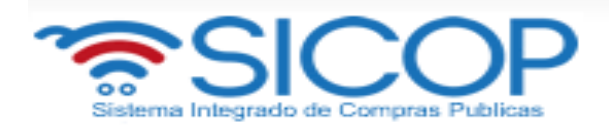

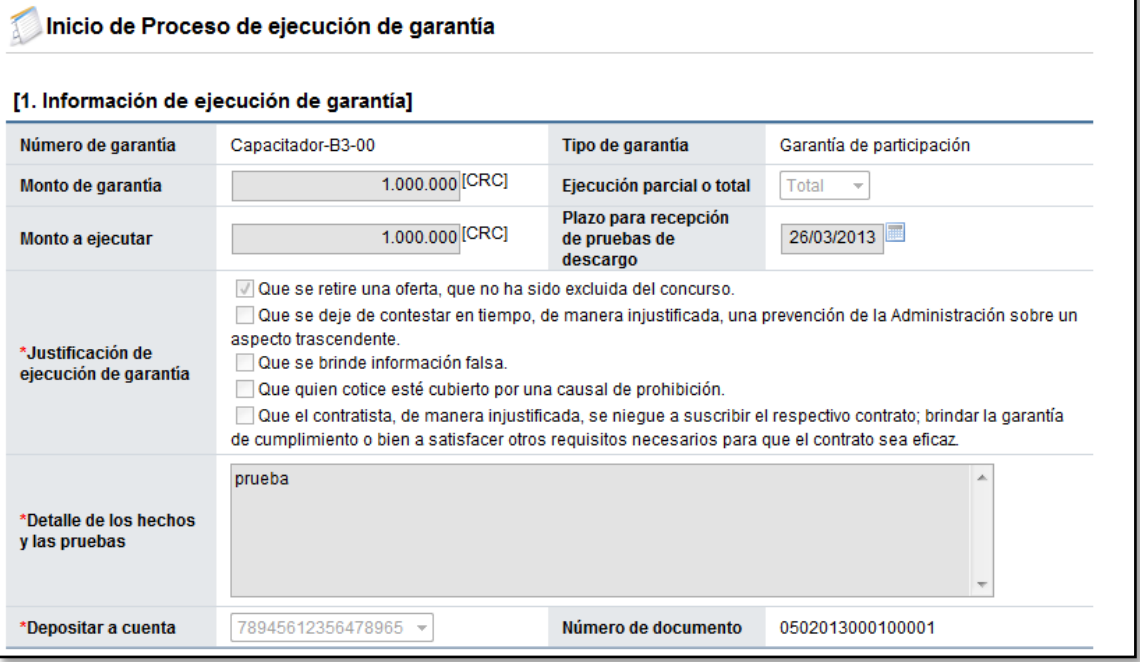

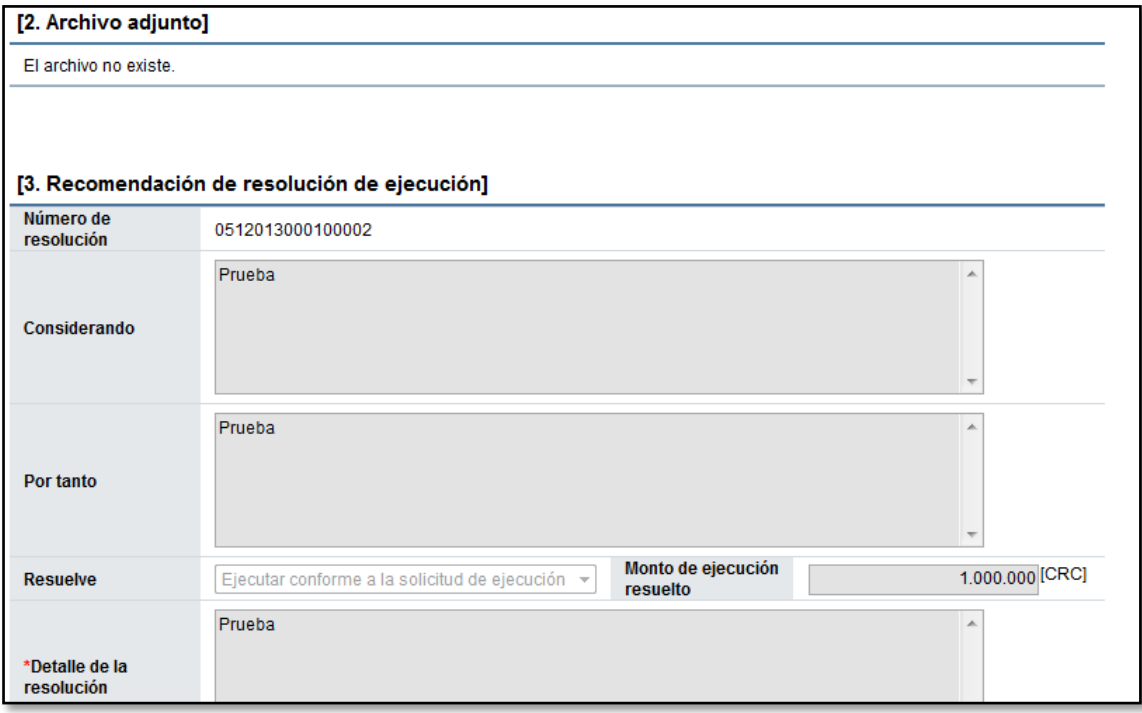

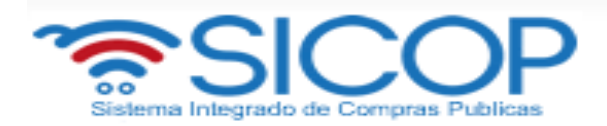

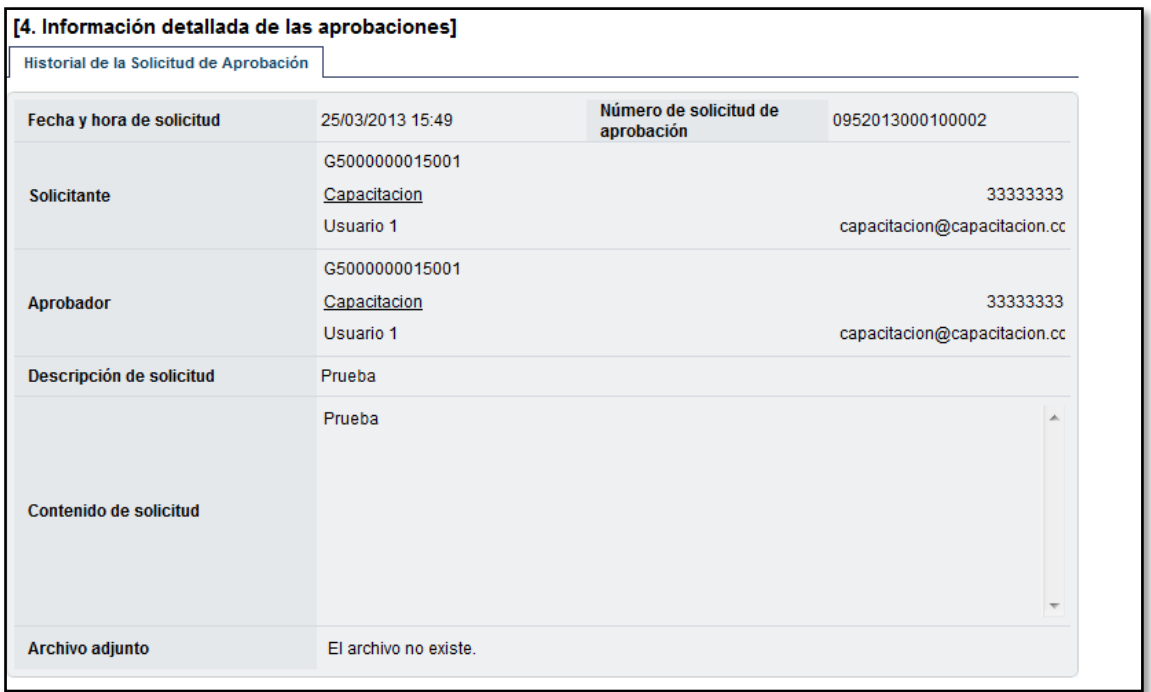

 En la sección "Aprobación", campo "Contenido" debe ingresar el contenido de la aprobación, también puede adjuntar archivos. Luego oprima el botón "Aprobar". El sistema despliega el mensaje emergente ¿Desea aprobar? Oprima "Aceptar". Luego debe firmar electrónicamente la aprobación de la liberación de la garantía. Una vez finalizada la gestión de aprobación en forma automática el sistema notifica al contratista.

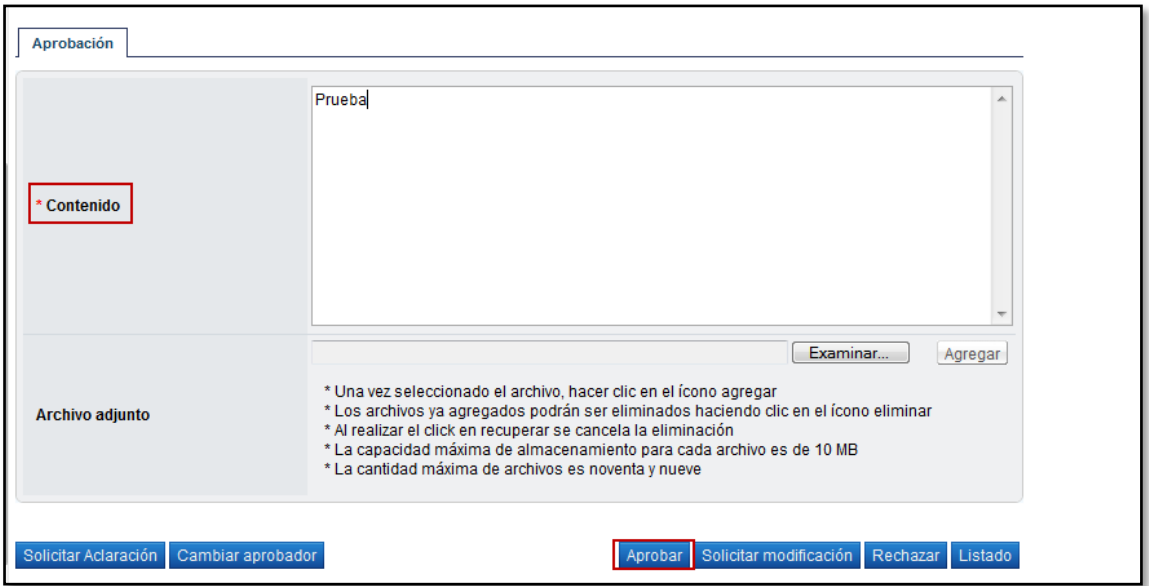

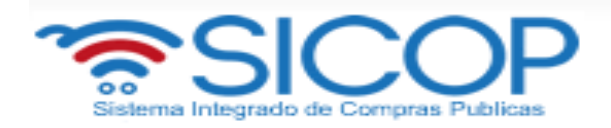

 Al final de la pantalla también observamos botones, vamos a explicar la funcionalidad de cada uno:

**Botón "Listado":** permite volver a la pantalla "Listado de aprobación". **Botón "Rechazar":** permite rechazar la solicitud de ejecución de garantía **Botón "Solicitar modificación":** permite solicitar modificación del acto de recomendación de ejecución de garantía de cumplimiento.

**Botón "Aprobar":** permite aprobar la solicitud de ejecución de la garantía.

**Botón "Cambiar de aprobador":** permite solicitar que otro usuario apruebe

**Botón "Solicitar aclaración":** permite seleccionar a otro usuario para que realice la aprobación.

 Una vez finalizada la gestión de aprobación, en forma automática el sistema notifica al Banco emisor para que este proceda con la ejecución de la garantía.